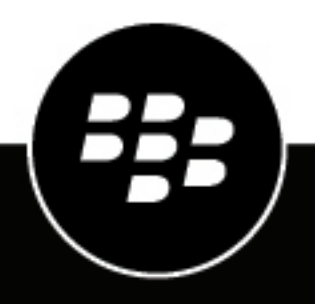

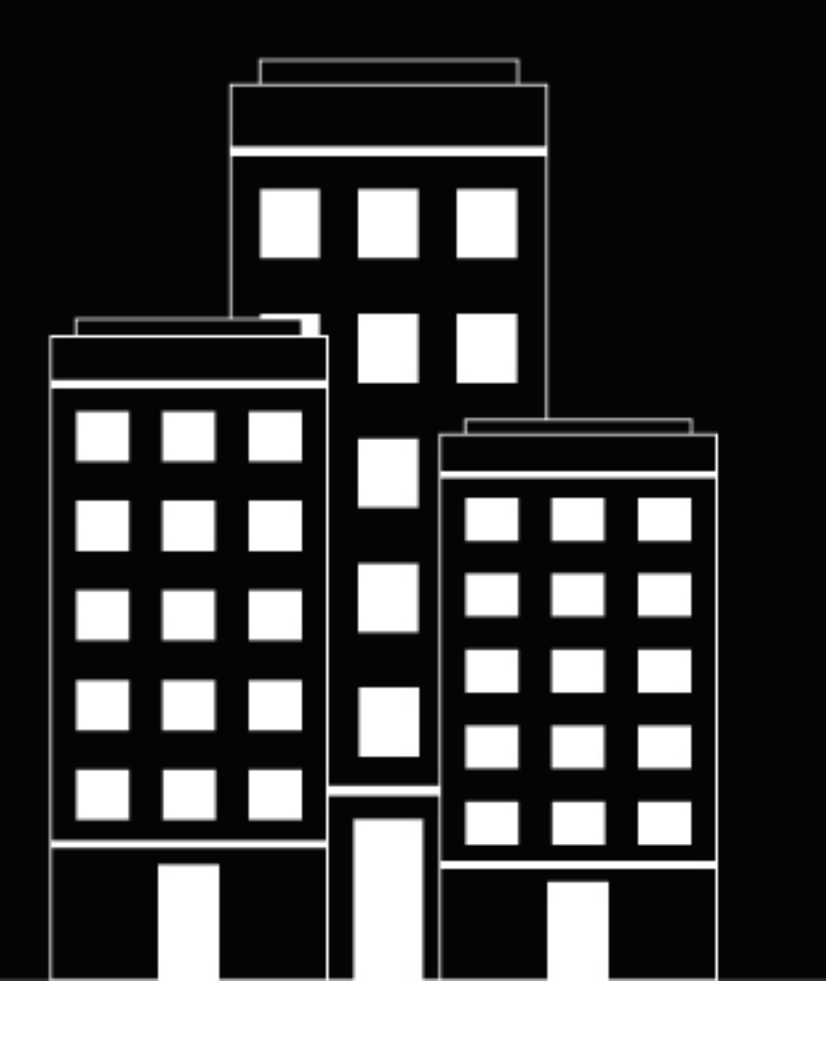

# **BlackBerry Extension for IBM QRadar Admin Guide**

3.0.2

2021-06-03Z

## **Contents**

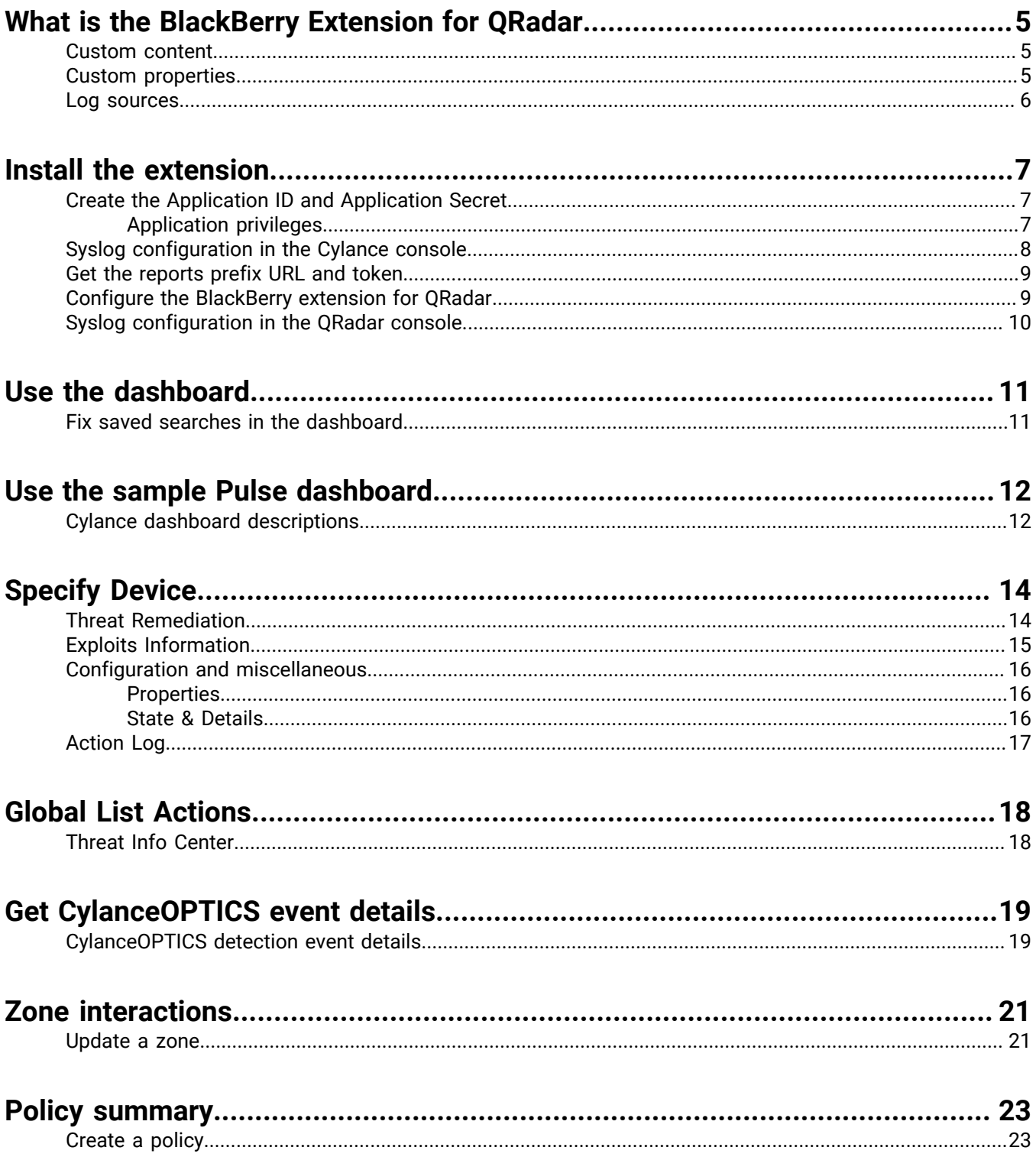

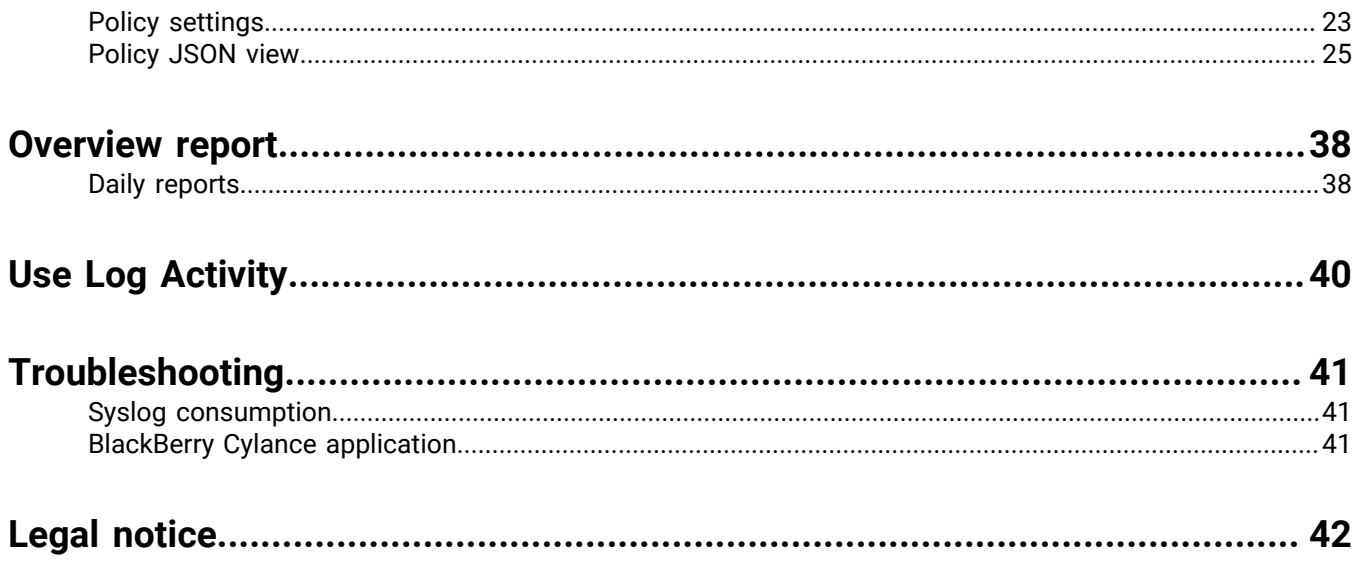

## <span id="page-4-0"></span>**What is the BlackBerry Extension for QRadar**

The BlackBerry Extension for QRadar enables the following interactions with the Cylance console

- REST API interaction with the Cylance console (for both CylancePROTECT and CylanceOPTICS)
- Download threat data reports
- Enables SIEM administrators to parse syslog events from CylancePROTECT and CylanceOPTICS
- Supports right-click and hover interactions for log events to provide more information

**Note:** The BlackBerry extension can be configured to use the Cylance API, the threat data reports, the Cylance syslog, or a combination of these features.

### <span id="page-4-1"></span>**Custom content**

The BlackBerry extension contains the following custom content:

- Application (1)
- Custom AQL Function (0)
- Custom Property (7)
- Custom QIDMap Entry (90)
- Custom Rule (4)
- Custom Rule Response (0)
- Dashboard (1)
- Log Source (2)
- Log Source Extension (1)
- Log Source Type (1)
- Reference Data Collection (0)
- Reports (0)
- Saved Search (16)
- Other (0)

## <span id="page-4-2"></span>**Custom properties**

The BlackBerry extension includes the following custom properties.

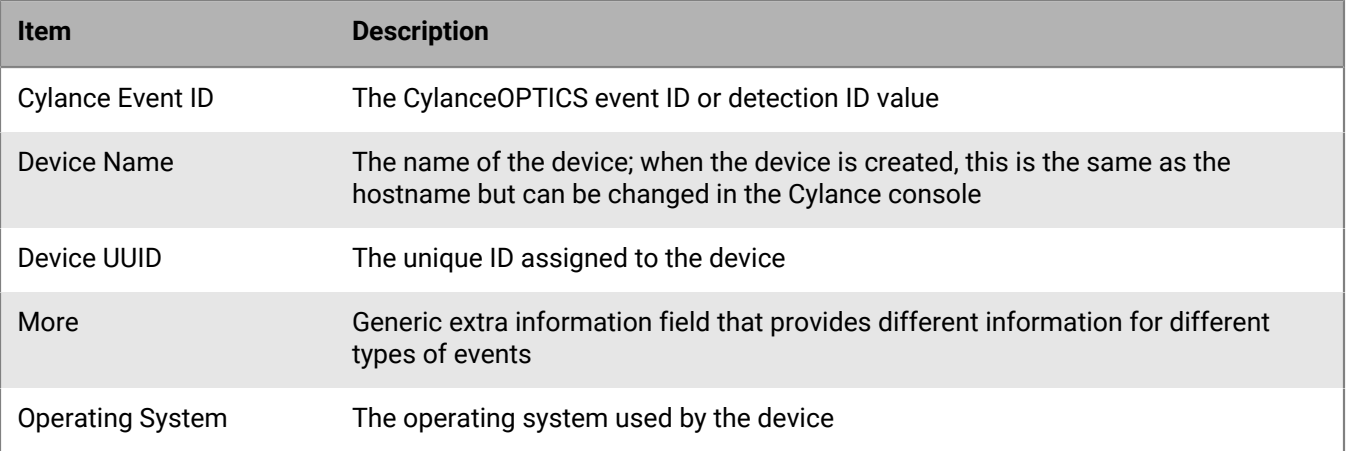

**Item Description**

Threat SHA256 The SHA256 value for the threat

### <span id="page-5-0"></span>**Log sources**

This extension comes with two log sources, one for live tenants and one for local replay (if needed).

- The live tenant parses a TLS syslog feed
- The local replay parses manually supplied syslogs

## <span id="page-6-0"></span>**Install the extension**

To install the BlackBerry extension:

- **1.** In QRadar, navigate to the **Admin** tab.
- **2.** Open **Extension Management**.
- **3.** Click **Add**.
- **4.** Click **Browse**.
- **5.** Choose the downloaded extension file.
- **6.** Click **Open**.
- **7.** Select **Install Immediately**.
- **8.** Click **Add**.
- **9.** Select **Replace existing items**.

**10.**Click **Install**.

**11.**Click **OK**.

**12.**Click **Deploy Changes**.

### <span id="page-6-1"></span>**Create the Application ID and Application Secret**

Some of the features in the extension use the Cylance API. Accessing the API requires an application ID and an application secret from the Integrations page in the Cylance console.

- **1.** In the Cylance console, select **Settings > Integrations**.
- **2.** Click **Add Application**.
- **3.** Enter a name for the application.
- **4.** Select the permissions for each privilege you want to grant to the API user. See the table below for required settings.
- **5.** Click **Save**.

**Note:** Copy the tenant ID, application ID, and application secret. You must provide this information to the API user so they can access data from the Cylance console via the REST API.

#### <span id="page-6-2"></span>**Application privileges**

The following table summarizes the minimum set of permissions required to make use of all of the available features.

\*Security administrators may remove permissions if only a subset of the features are required. If you grant additional permissions, you or other administrators can have access to allow the alteration of data on the Cylance tenant.

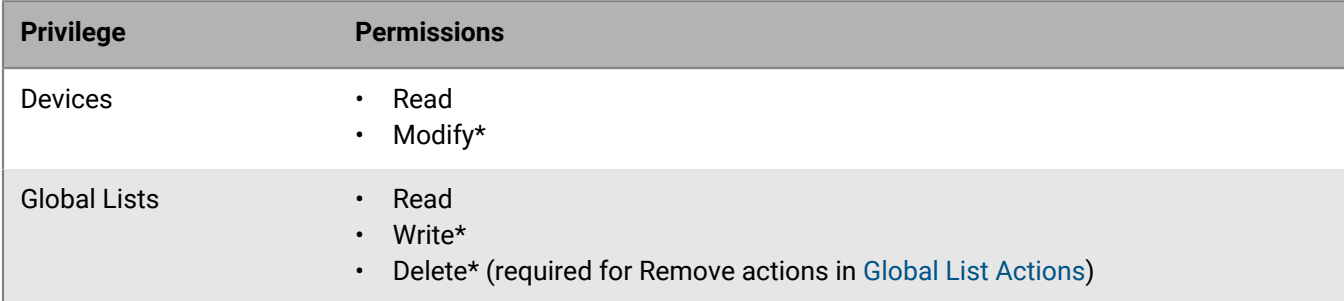

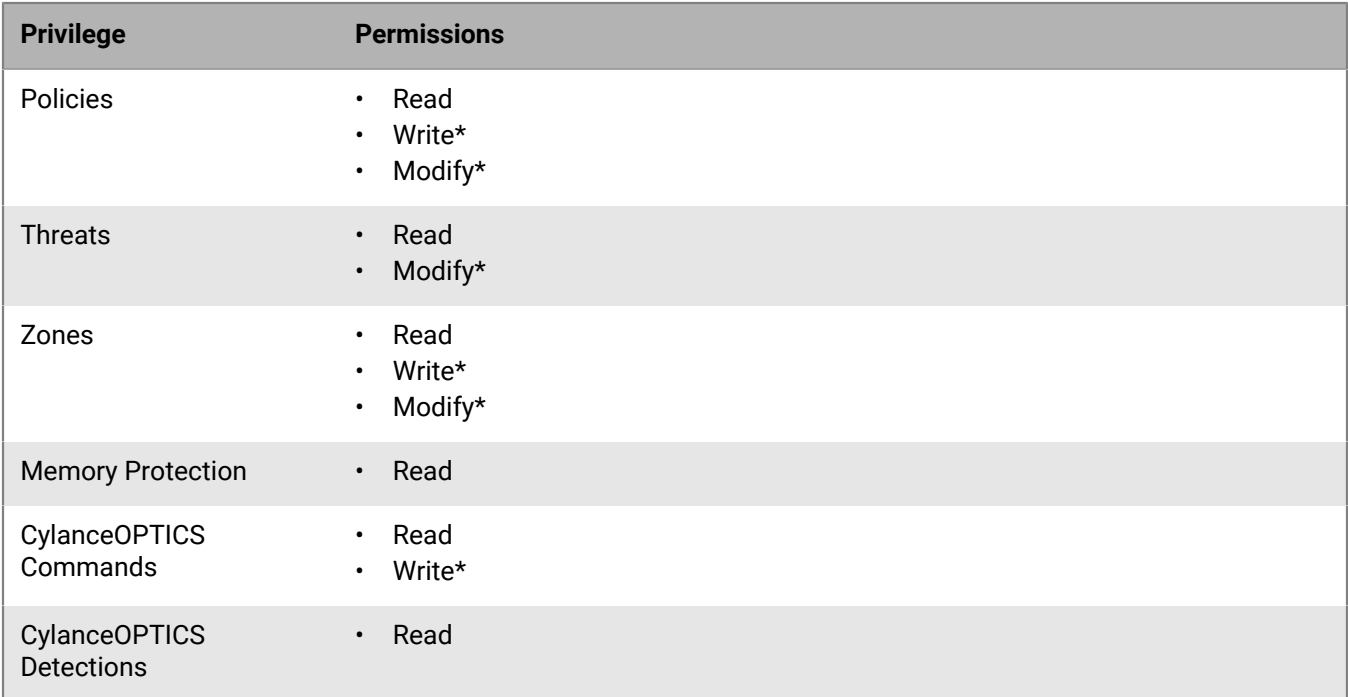

### <span id="page-7-0"></span>**Syslog configuration in the Cylance console**

**Before you begin:** You need the following information about your QRadar console.

- Protocol (TCP or UDP)
- TLS/SSL enabled or disabled
- IP address or domain address for QRadar
- Listening port for QRadar
- **1.** In the Cylance console, select **Settings > Application**.
- **2.** Enable **Syslog/SIEM**.
- **3.** Select the event types you want to send to your QRadar console.
- **4.** Select IBM QRadar from the SIEM list.
- **5.** Select the protocol, either TCP or UDP.
- **6.** Enable the TLS/SSL feature, if needed.
- **7.** Enter the IP address or domain address of your QRadar console.
- **8.** Enter the listening port for your QRadar console.
- **9.** Optionally, select a severity.
- **10.**Optionally, select a facility.
- **11.**Optionally, enter a custom token.

**12.**Click **Test Connection** to test the connection between your QRadar console and the Cylance console. **13.**Click **Save**.

## <span id="page-8-0"></span>**Get the reports prefix URL and token**

The BlackBerry extension allows QRadar users to download the Threat Data Reports from the Cylance console. This requires configuring the Active daily report configuration in the BlackBerry extension by providing the prefix to the Cylance threat report URL and the report token.

- **1.** In the Cylance console, select **Settings > Application**.
- **2.** Copy the threat data report token.
- **3.** Copy the new threat report URL prefix. This is from the https to the V1.
	- Example: https://protect.cylance.com/Reports/ThreatDataReport/V1

**Note:** The URL prefix is different by region. The example above is for North America.

### <span id="page-8-1"></span>**Configure the BlackBerry extension for QRadar**

- **1.** In QRadar, go to the Admin page.
	- Select **Menu > Admin**.
- **2.** Click **CylancePROTECT and CylanceOPTICS** under Cylance QRadar App.
- **3.** Click **Add configuration**.
- **4.** Enter the CylancePROTECT API URL for your region. The CylancePROTECT API URL varies based on your region.

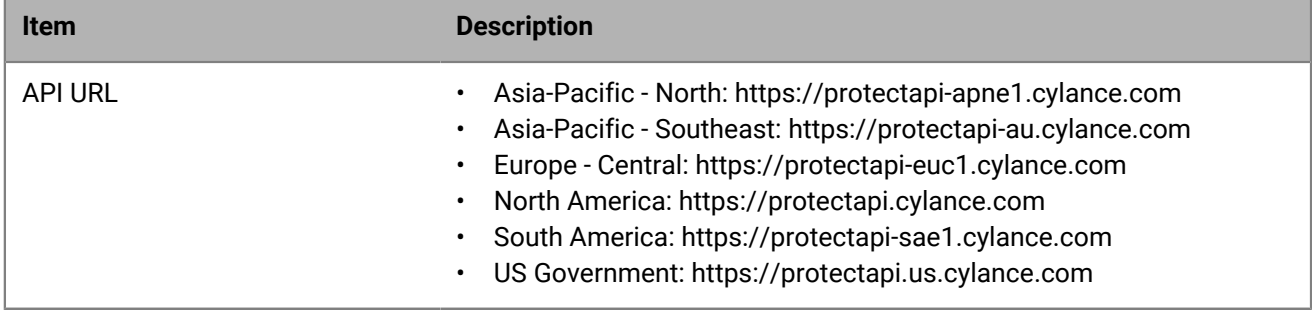

- **5.** Enter the Tenant ID for your Cylance tenant.
- **6.** Enter the Application ID for your Cylance tenant.
- **7.** Enter the Application Secret for your Cylance tenant.
- **8.** Enter the Report prefix URL for your threat data reports.
- **9.** Enter the Report token for your threat data reports.

**10.**Enter a friendly name for your Cylance tenant.

- a) Select Set as default tenant if you want this to be your default tenant when you access the QRadar console.
- b) Select Set as active tenant if you to make this tenant's information available in your QRadar console.

**Note:** Only the active tenant is used by the BlackBerry extension for QRadar. If no tenant is marked as active, then the tenant marked as default is used for REST API interactions.

- **11.**Select the **Enable Proxy** check box if a proxy server is required for internet access, which is needed to establish communication with the Cylance tenant.
- **12.**Enter the Proxy URL, Username, and Password .

Include the correct protocol between https or http in the URL, and specify the proxy port. Use the following format for the Proxy URL: {header}://{proxy domain/IP}:{proxy port} (for example, http://10.3.0.22:3128).

**13.**Click **Save**.

## <span id="page-9-0"></span>**Syslog configuration in the QRadar console**

Use the information in the following table to verify the default CylanceRemoteSyslog settings.

- **1.** Go to **Settings > Admin > Log Sources > CylanceRemoteSyslog > Edit**.
- **2.** The expected CylanceRemoteSyslog log source configuration is as follows.

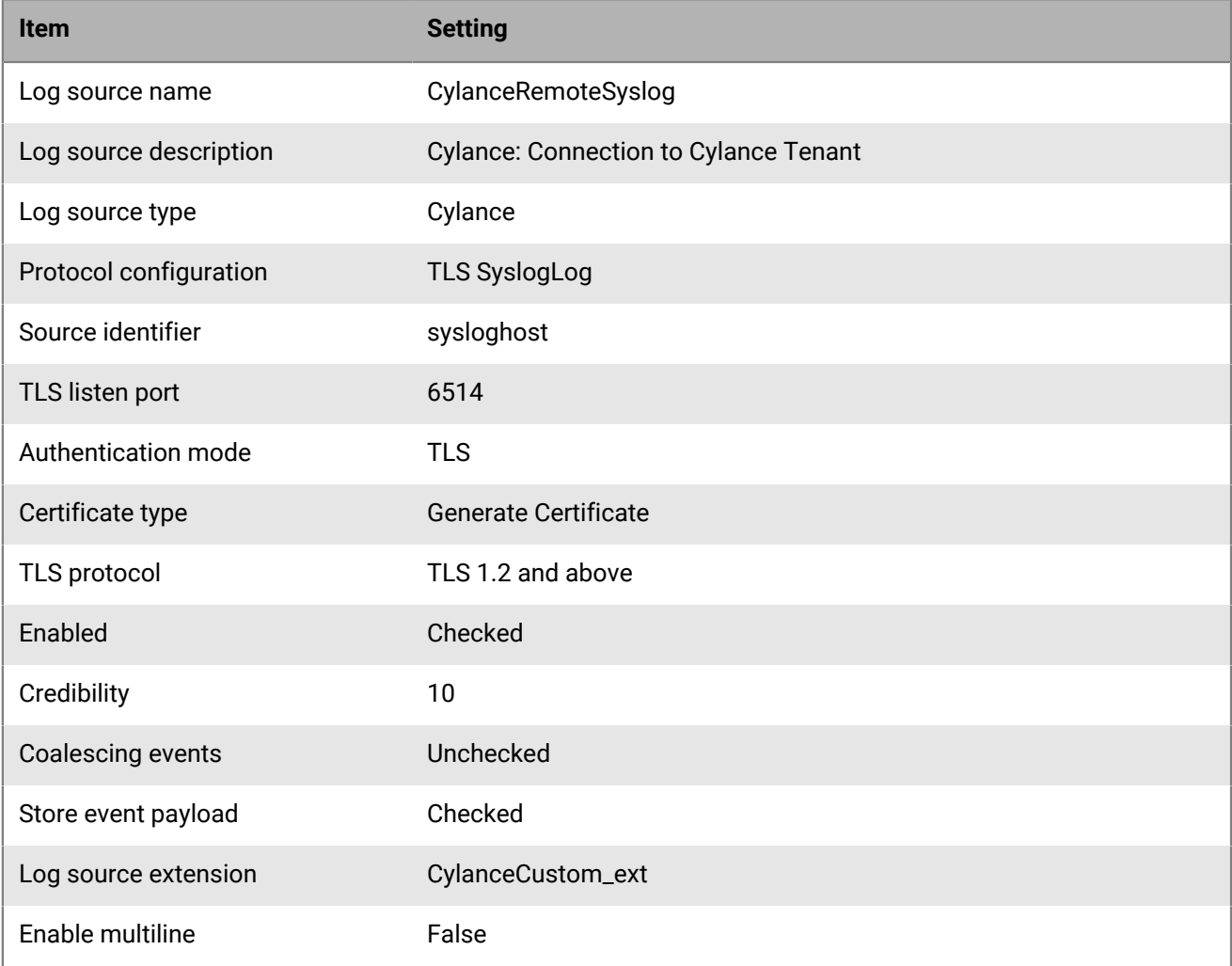

## <span id="page-10-0"></span>**Use the dashboard**

After installation is complete, you may need to add the Cylance Dashboard to the appropriate user roles so users who are not in the administrator role can see the dashboard.

### <span id="page-10-1"></span>**Fix saved searches in the dashboard**

In the dashboard, there is a known issue that may cause some of the saved searches to lose their accumulated data settings. If you find that some of the dashboards are not populating, try the following to correct the issue.

- **1.** In QRadar, navigate to the **Dashboard** tab.
- **2.** Under **Show Dashboard**, select **Cylance Dashboard**.
- **3.** Click the settings button for the dashboard that is not loading.
- **4.** Select **Capture Time Series Data**.
- **5.** Click **Save**.
- **6.** Refresh the browser page. You may need to clear your browser cache.

## <span id="page-11-0"></span>**Use the sample Pulse dashboard**

If you use the QRadar Pulse product in your environment, you can download a sample BlackBerry dashboard, upload it to your environment, and try it out.

- **1.** In QRadar, navigate to the **Admin** tab.
- **2.** Scroll down to **BlackBerry Extension for QRadar** and click the **CylancePROTECT and CylanceOPTICS** icon. The Cylance configuration window opens.
- **3.** Click **Sample Dashboard for QRadar Pulse**. The **Cylance Dashboard.json** file is downloaded to your system.
- **4.** Close the **Cylance configuration** window.
- **5.** Open the **Pulse** tab.
- **6.** Under **Dashboard**, select **New Dashboard**.
- **7.** Click **Import Existing**.
- **8.** Select the **Cylance Dashboard.json** file, or drag and drop the file into the **Import Dashboard** window.
- **9.** Under **Dashboard**, select **Cylance Dashboard**.

### <span id="page-11-1"></span>**Cylance dashboard descriptions**

The Cylance dashboard for the Pulse tab contains several widgets with different data and graphs.

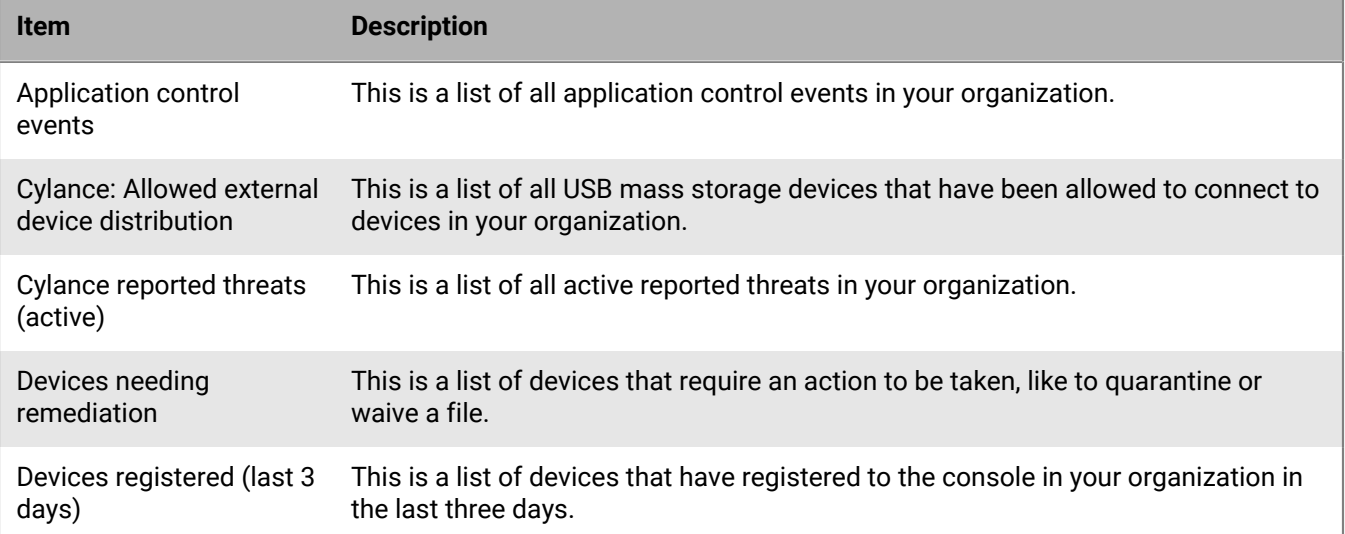

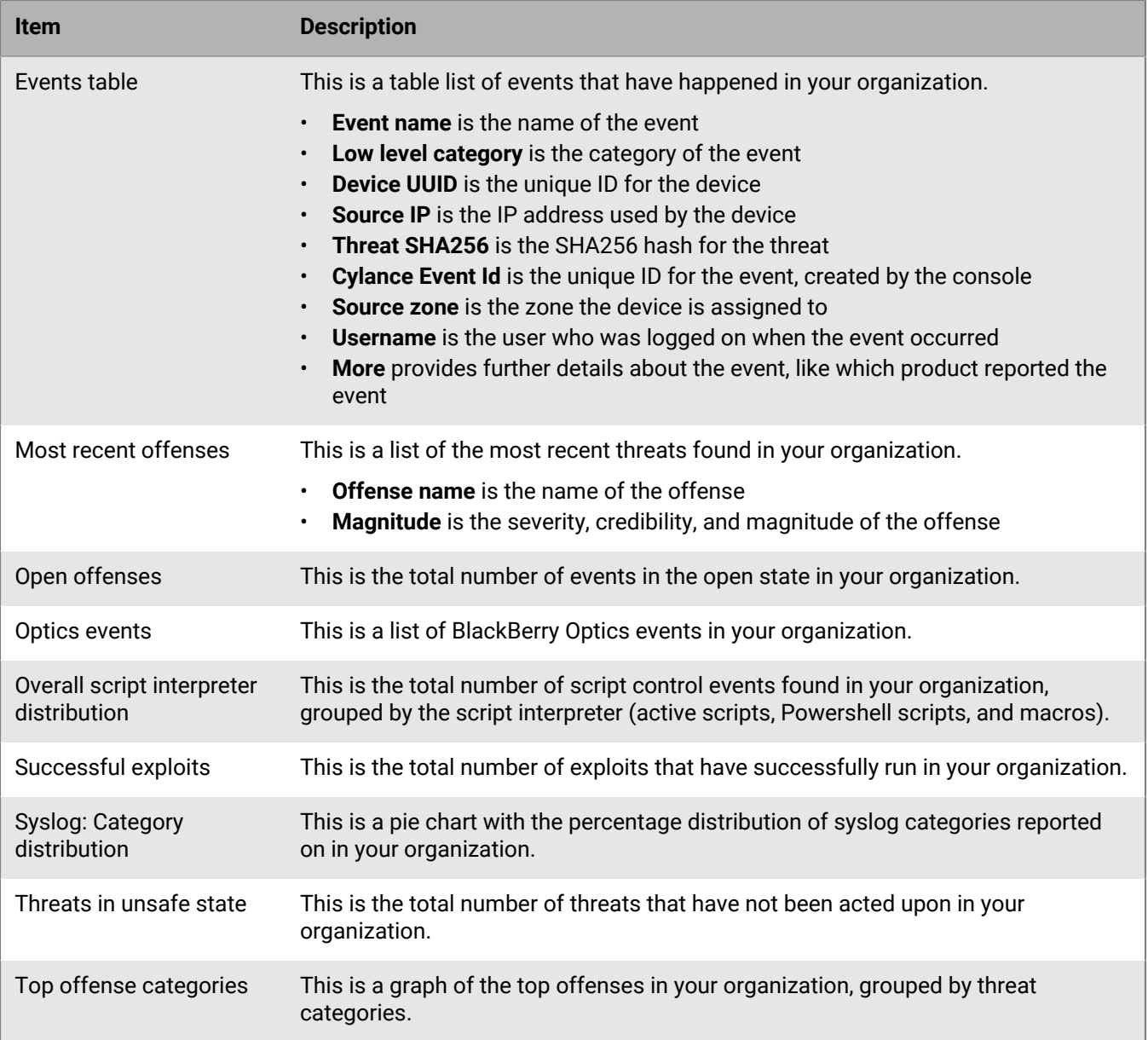

## <span id="page-13-0"></span>**Specify Device**

When interacting with a device, you must identify the device and select it.

- **1.** In QRadar, select **BlackBerry Cylance**.
- **2.** Select **Devices**.
- **3.** For Device Identity, enter information about the device. The device information must match the Identity Type.

**Note:** For IP addresses, you can use "\*" as a wildcard.

**4.** For Identity Type, select an identity type.

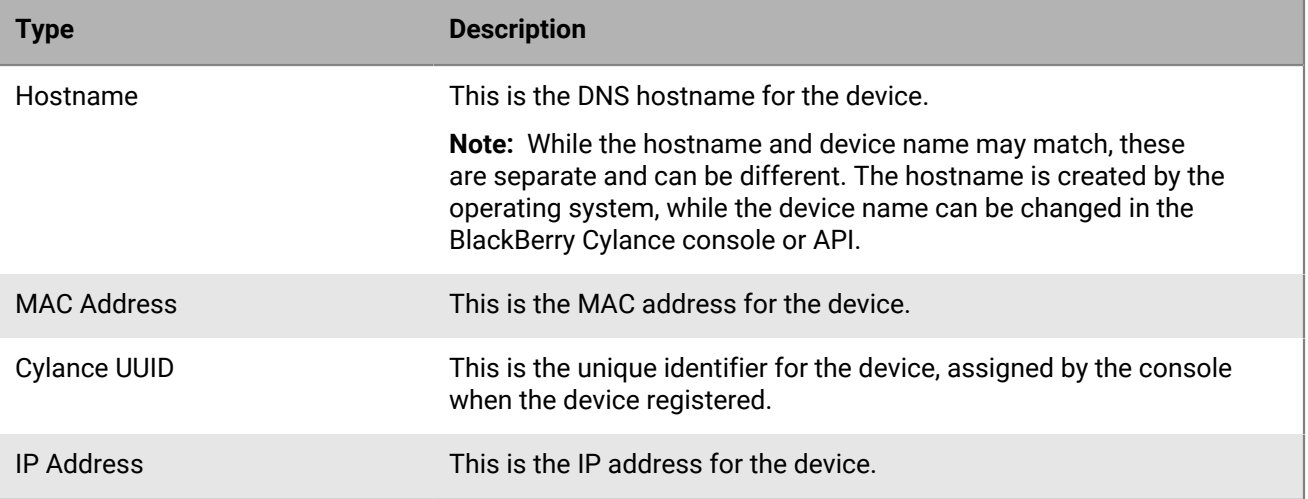

**5.** Click **Search**.

This generates a list of devices for Threat Remediation, Exploits Info, and Config & Misc.

## <span id="page-13-1"></span>**Threat Remediation**

Use threat remediation to isolate a device from the network or add a file to the waived or quarantined lists on a device.

**Note:** If the threat remediation device list is empty, you must specify a device first.

- **1.** In QRadar, select **BlackBerry Cylance**.
- **2.** Select **Devices**.
- **3.** Select **Threat Remediation**.
- **4.** Select a device from the Devices list.
- **5.** Select a threat from the Threats list.
- **6.** Select an action from the Remediation list

You can select the following actions for a threat.

**Tip:** If a file has already been remediated, "Quarantined" or "Waived" appears after the file name.

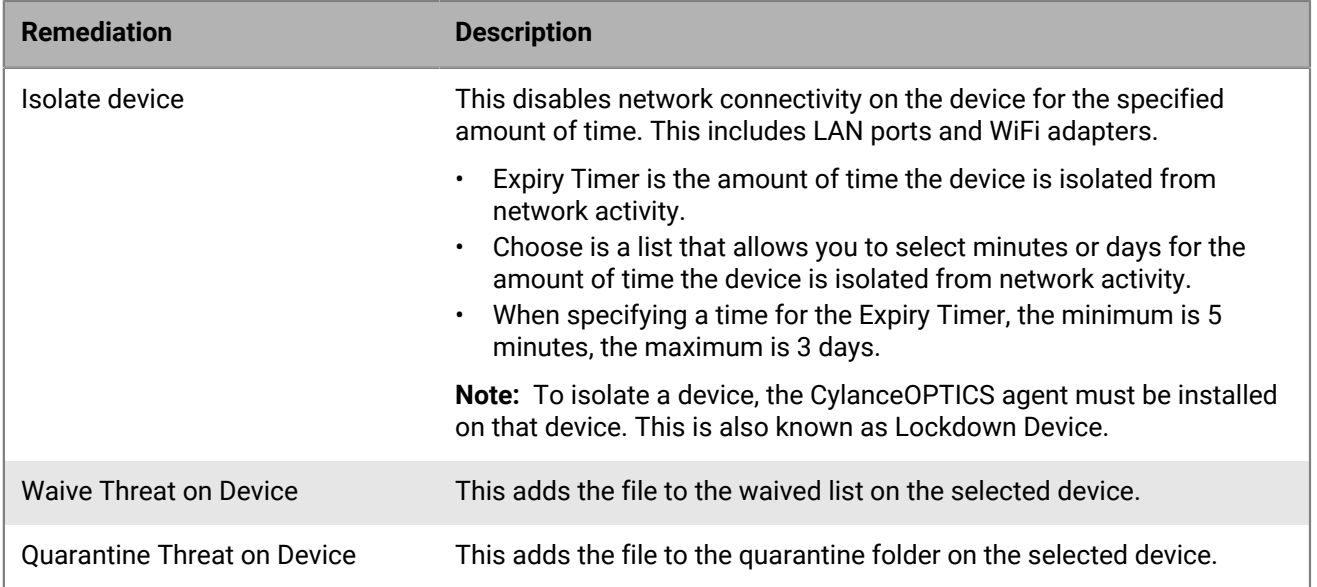

**7.** Click **Apply Remediation Action**.

**Important:** If the Modify permission was granted (see [Application privileges](#page-6-2)), administrators can remove any supported device from the network. Before granting this permission, ensure that all administrators in your organization understand the risks involved.

## <span id="page-14-0"></span>**Exploits Information**

Use exploit information to see exploit events on a device.

**Note:** If the exploits info device list is empty, you must specify a device first.

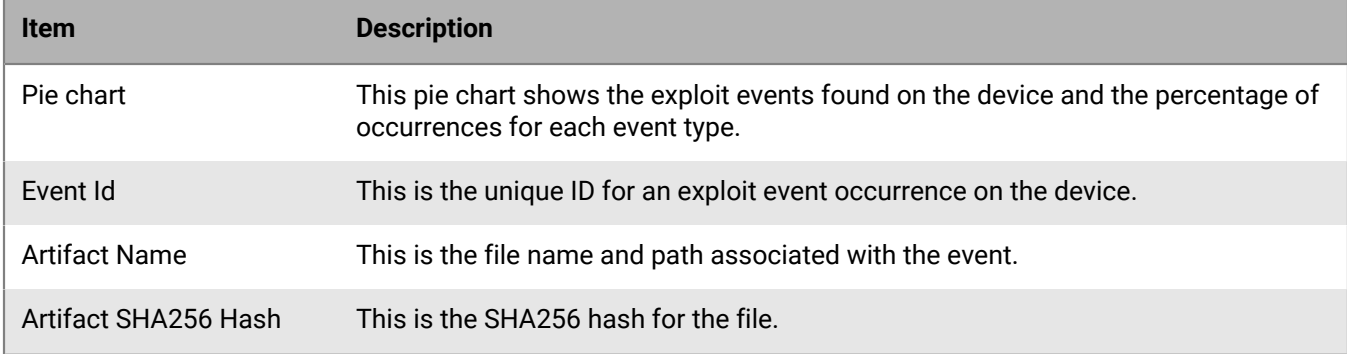

Click on any of the table rows to get more information about the exploit.

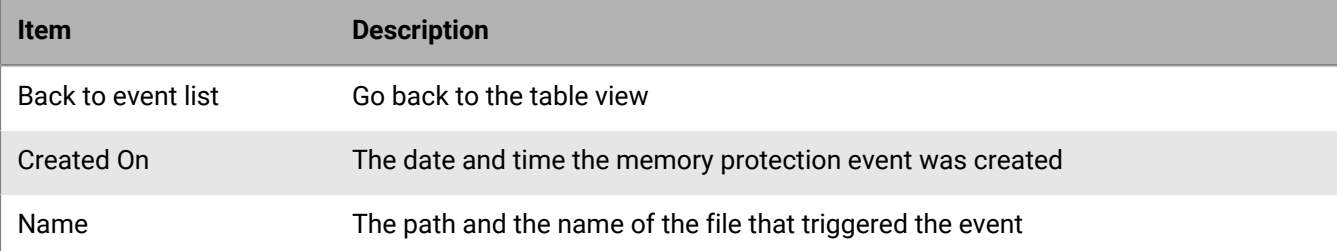

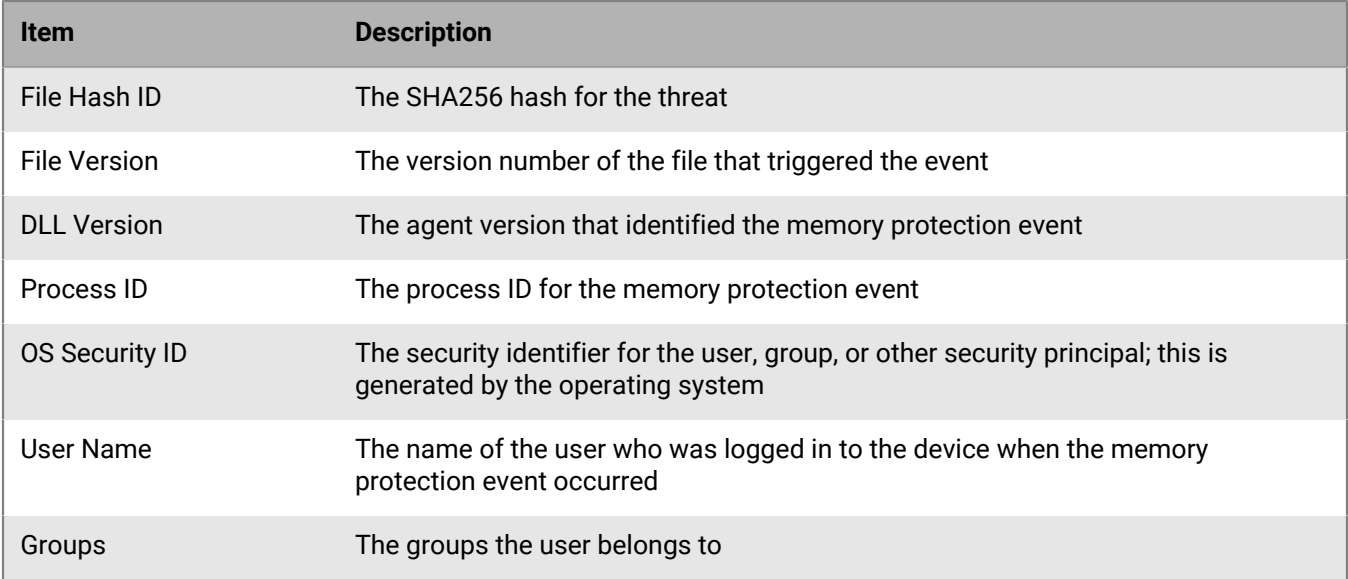

### <span id="page-15-0"></span>**Configuration and miscellaneous**

Use Configuration & miscellaneous to change some device properties and see some device details.

#### <span id="page-15-1"></span>**Properties**

The properties section displays some device properties, like the device name, zones the device is assigned to, and the device policy.

- **1.** In QRadar, select **BlackBerry Cylance**.
- **2.** Select **Devices**.
- **3.** Specify a device.
- **4.** Click **Configuration & miscellaneous**.
- **5.** Under Properties, select a device from the device list.
- **6.** Click **Get Lockdown History** to view the lockdown history for the device. If there is no lockdown history, then nothing will display.
- **7.** To change the device name, enter a new name in the Name field.

**Note:** It is recommended to leave the device name as is, unless the field is empty.

- **8.** Select a zone from the zone list. You can select multiple zones for a device.
- **9.** Select a policy from the policy list.

**Note:** Only one policy can be assigned to a device.

**10.**Click **Update**.

#### <span id="page-15-2"></span>**State & Details**

The state and details section displays information related to the device. For example, the lockdown history for the device displays here.

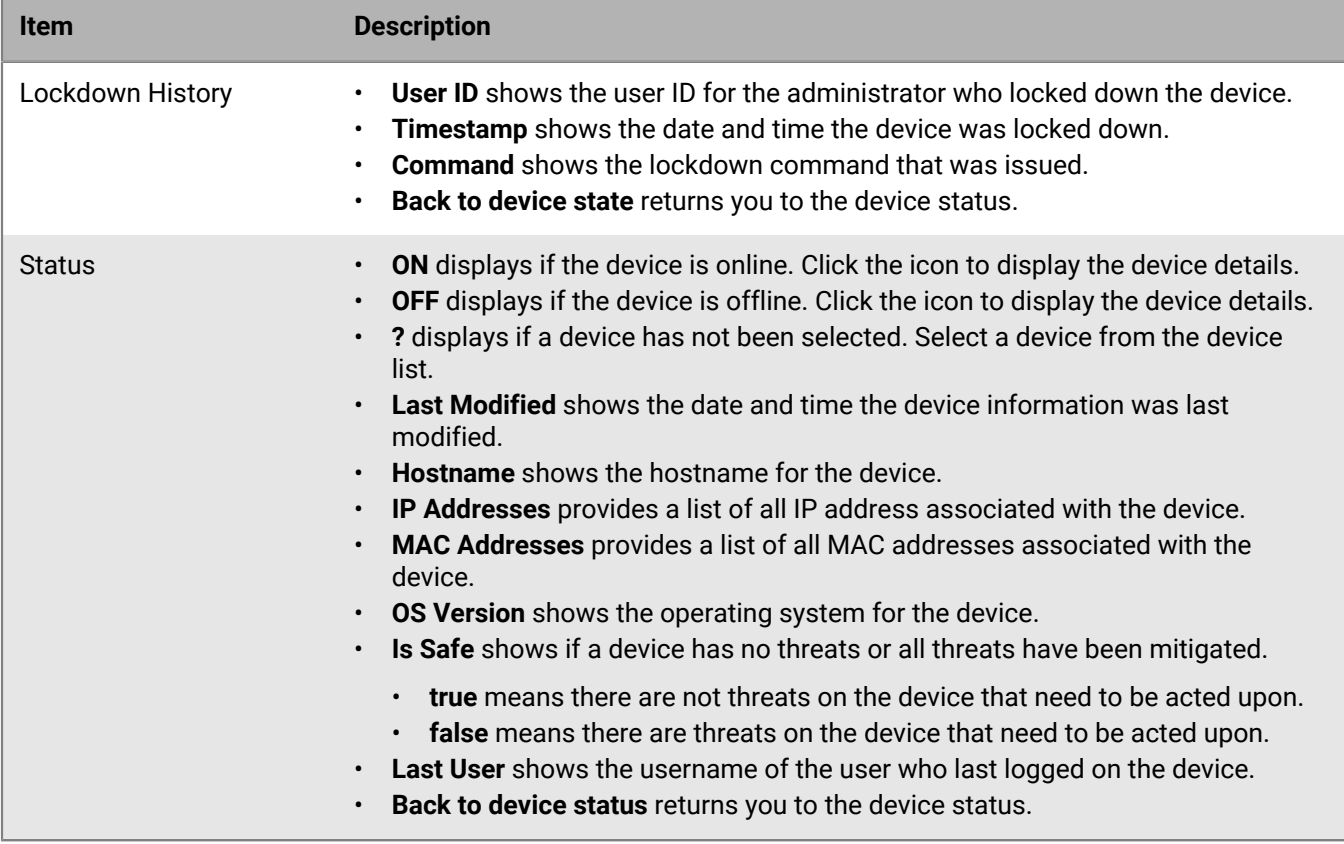

## <span id="page-16-0"></span>**Action Log**

The action log displays all actions taken and the results while on the devices page.

**Note:** The action log resets when you navigate away from the page.

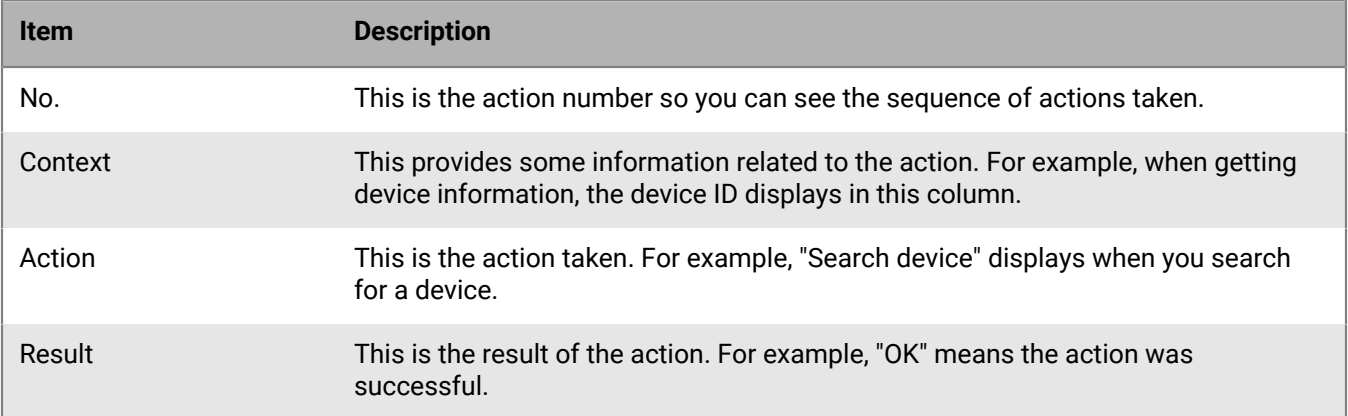

## <span id="page-17-0"></span>**Global List Actions**

Use global list actions to add a file to the global quarantine list or the global safe list.

**Note:** Adding a file to a global list affects all devices in your organization, unless the file is quarantined or waived at the device-level.

**Note:** QRadar uses Cylance's "Add to Global List" and "Delete from Global List" APIs. For details on functionality and success/error messaging, see the [Cylance API User Guide.](https://docs.blackberry.com/content/dam/docs-blackberry-com/release-pdfs/en/cylance-products/api-and-developer-guides/Cylance%20User%20API%20Guide%20v2.0%20rev34.pdf)

- **1.** In QRadar, select **BlackBerry Cylance**.
- **2.** Select **Threats & global list**.
- **3.** Enter the SHA256 hash for the file.
- **4.** Select an action.

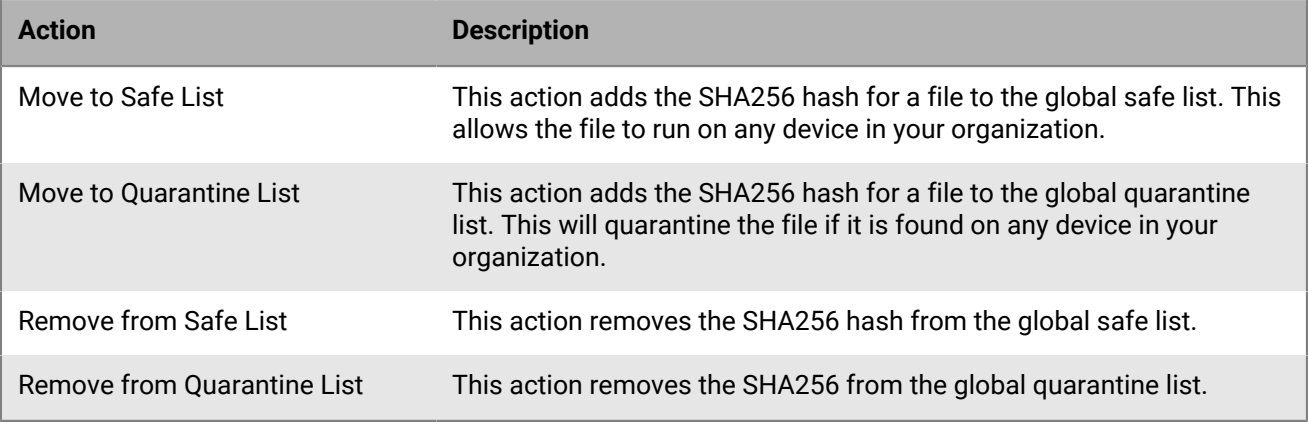

#### **5.** Click **Apply**.

**Important:** If the Write/Delete permissions were granted (see [Application privileges](#page-6-2)), administrators can write to or clear global lists at any time. Before granting this permission, ensure that all administrators in your organization understand the risks involved.

## <span id="page-17-1"></span>**Threat Info Center**

The Threat Info Center allows you to enter the SHA256 hash for a file and retrieve information about it. You can also get a list of devices that are impacted by this file.

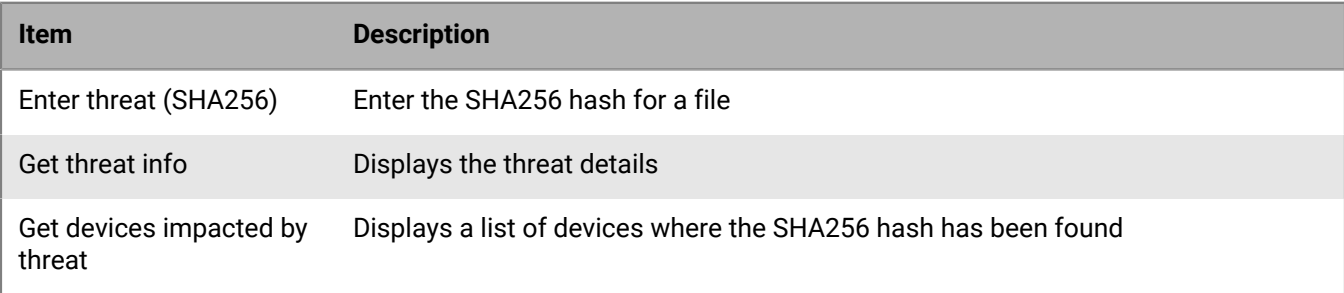

## <span id="page-18-0"></span>**Get CylanceOPTICS event details**

The extension allows you to view details about a specific CylanceOPTICS event.

- **1.** In QRadar, get a CylanceOPTICS event ID.
	- a) Select **Log Activity**.
	- b) Click **Quick Searches**.
	- c) Select a Cylance preset query.
	- d) Hover over **Cylance Event Id (custom)**.
	- e) Copy the CylanceOPTICS event ID.
- **2.** Select **BlackBerry Cylance**.
- **3.** Select **CylanceOPTICS events**.
- **4.** Paste the CylanceOPTICS event ID.
- **5.** Click **Get event details**.

## <span id="page-18-1"></span>**CylanceOPTICS detection event details**

The CylanceOPTICS detection event details provides the following information.

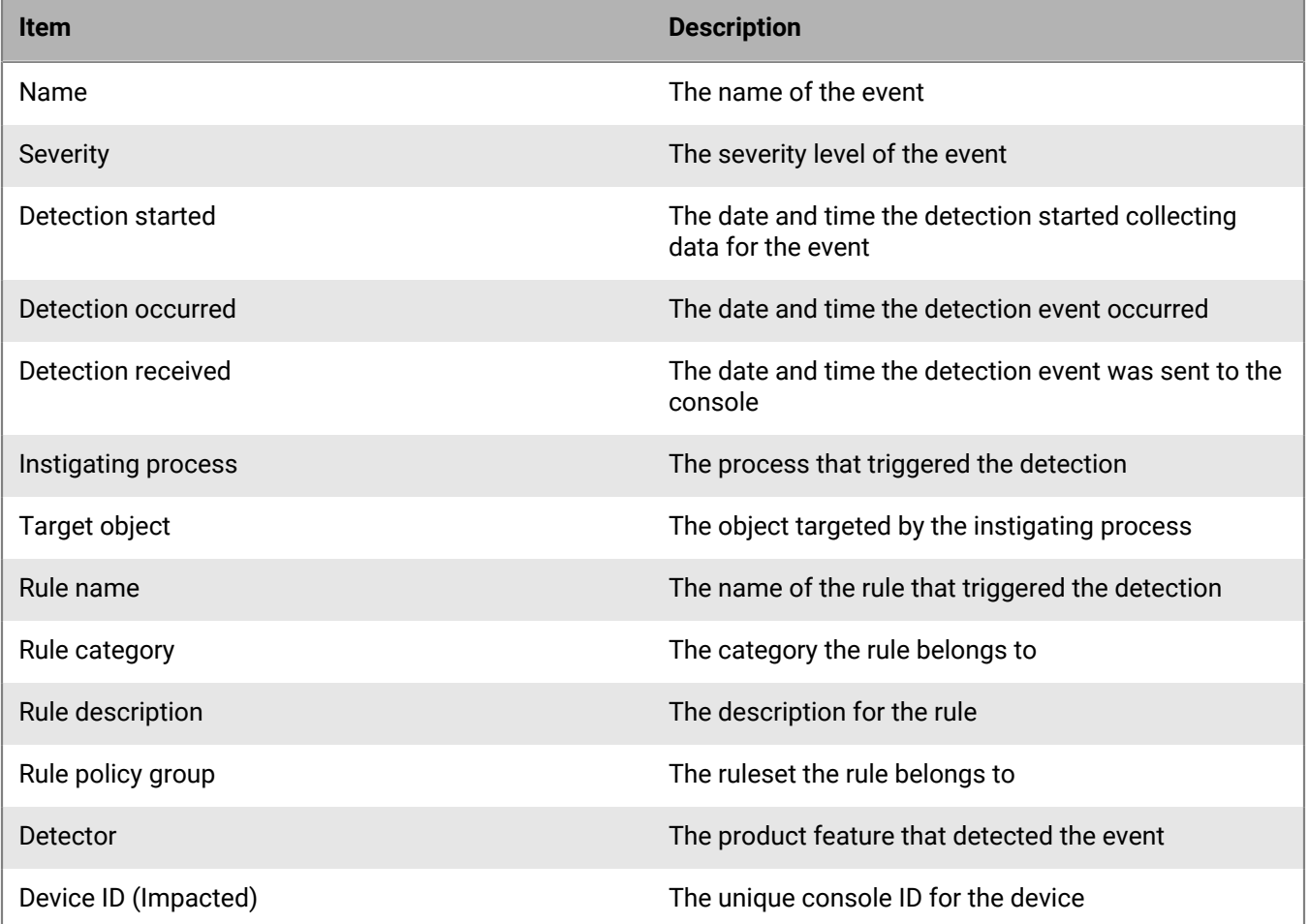

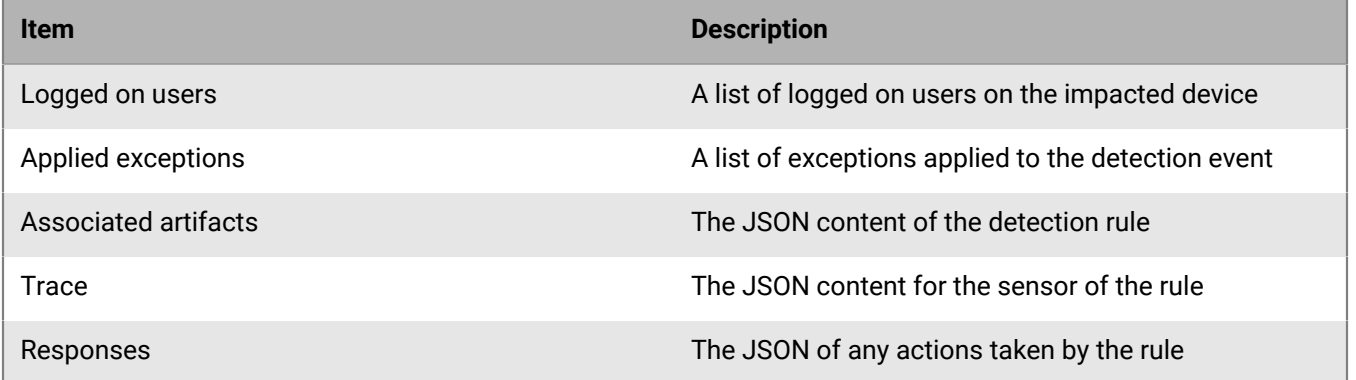

## <span id="page-20-0"></span>**Zone interactions**

#### **Zone summary**

The Zone summary is a list of zones created in the console.

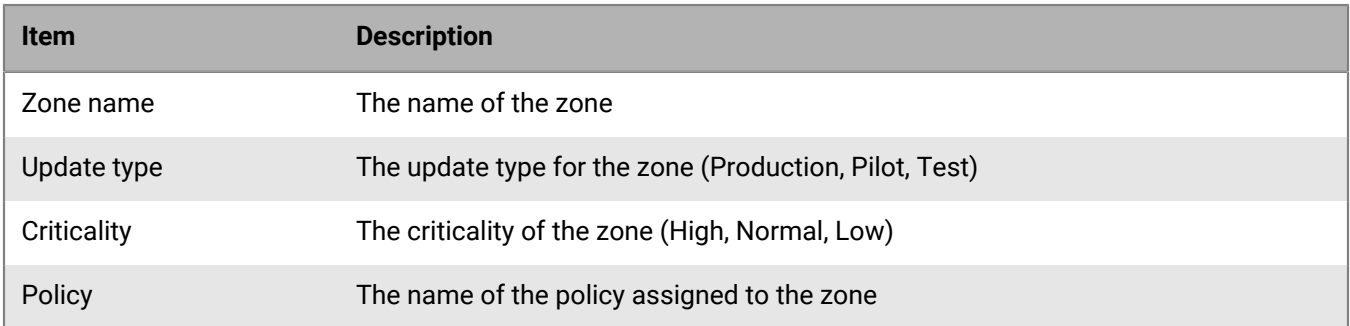

#### **View and update zone details**

Click on a zone name in the Zone summary table to view details about the zone.

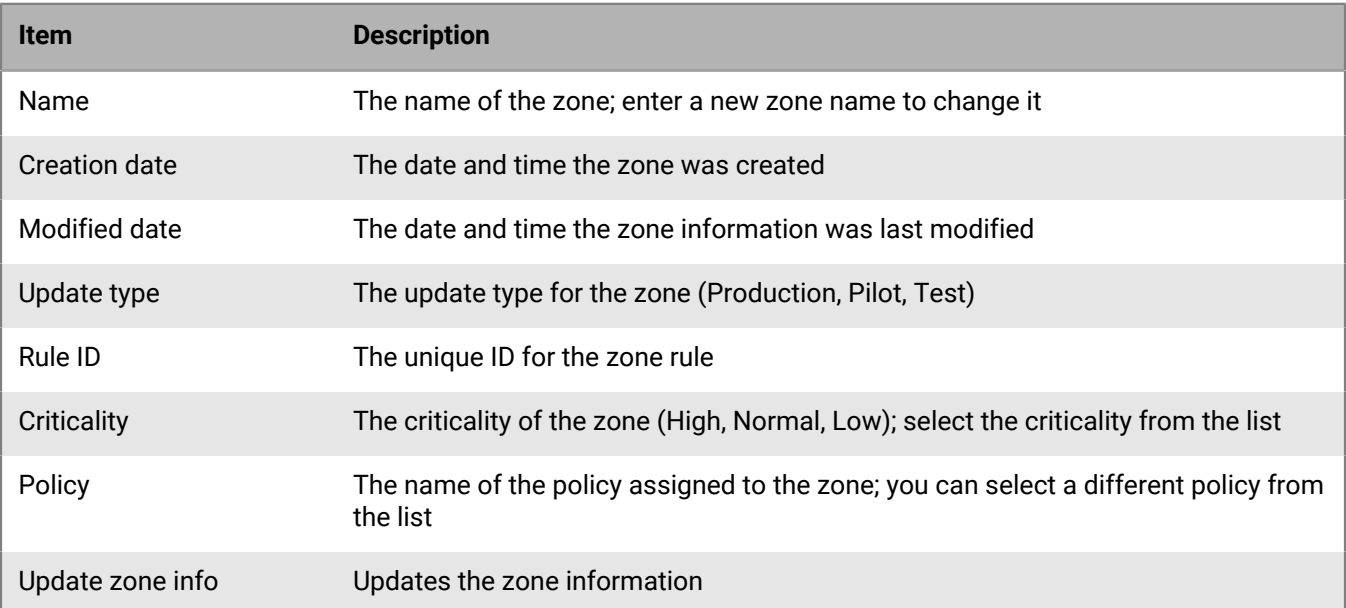

### <span id="page-20-1"></span>**Update a zone**

You can update some of the zone information.

- **1.** In QRadar, select **BlackBerry Cylance**.
- **2.** Select **Zones**.
- **3.** Select a zone from the zone list.
- **4.** Under **View/update zone details**, you can update the name, criticality, and policy for the zone.

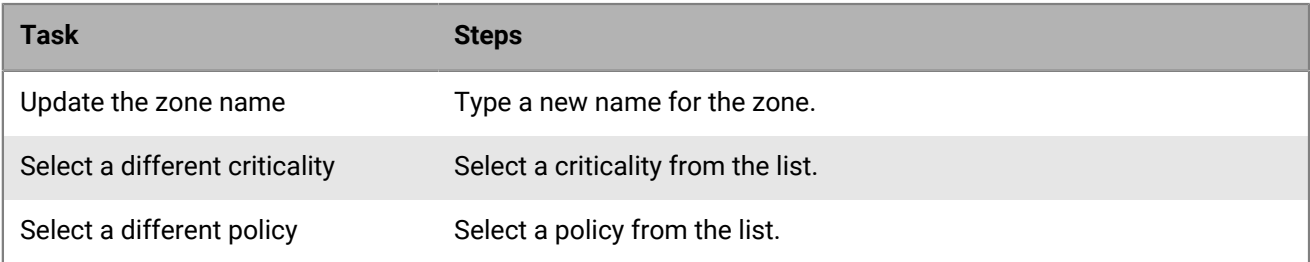

#### **5.** Click **Update zone info**.

**Important:** If the Write/Modify permissions were granted (see [Application privileges\)](#page-6-2), administrators can add or modify any existing zone. Before granting this permission, ensure that all administrators in your organization understand the risks involved.

## <span id="page-22-0"></span>**Policy summary**

The Policy summary is a list of policies available in your organization.

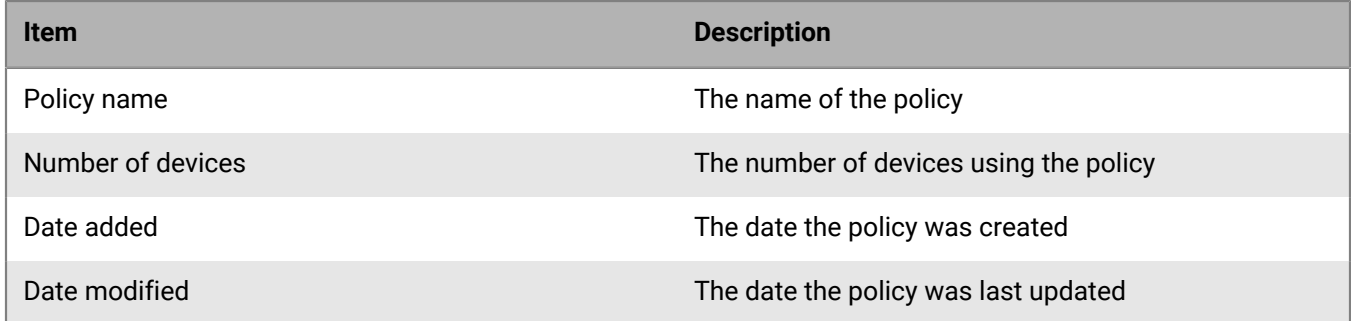

## <span id="page-22-1"></span>**Create a policy**

You can create a policy and then use that policy on devices. A policy defines how the agent handles malware it encounters. For example, automatically quarantine malware or ignore it if in a specific folder.

**Note:** This task covers using the create policy Basic view. See JSON view for information on creating a policy using JSON.

- **1.** In QRadar, select **BlackBerry Cylance**.
- **2.** Select **Device policies**.
- **3.** Click **Create policy**.
- **4.** Enter a name for the policy.
- **5.** Enter your console user ID.
- **6.** Select the policy settings. See Policy settings for information about each setting.
- **7.** Click **Create policy**.

**Important:** If the Write/Modify permissions were granted (see [Application privileges\)](#page-6-2), administrators can add or modify any existing policy. Before granting this permission, ensure that all administrators in your organization understand the risks involved.

## <span id="page-22-2"></span>**Policy settings**

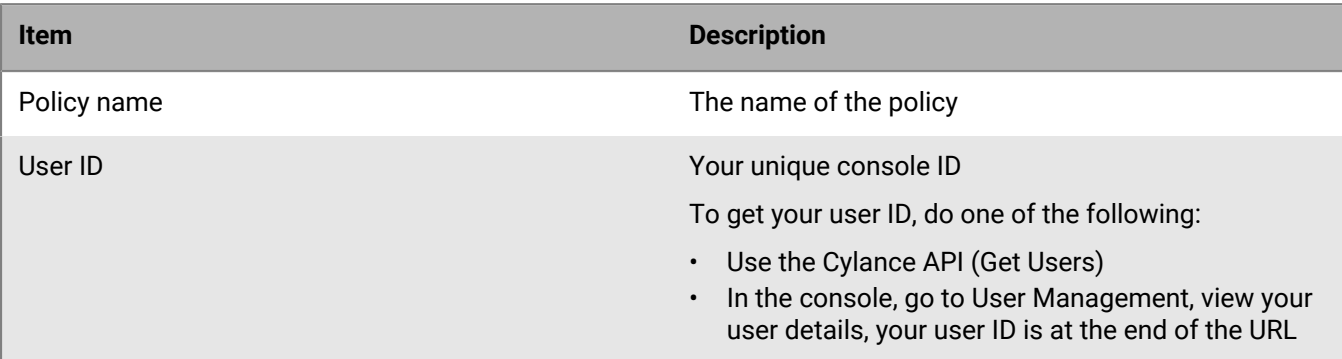

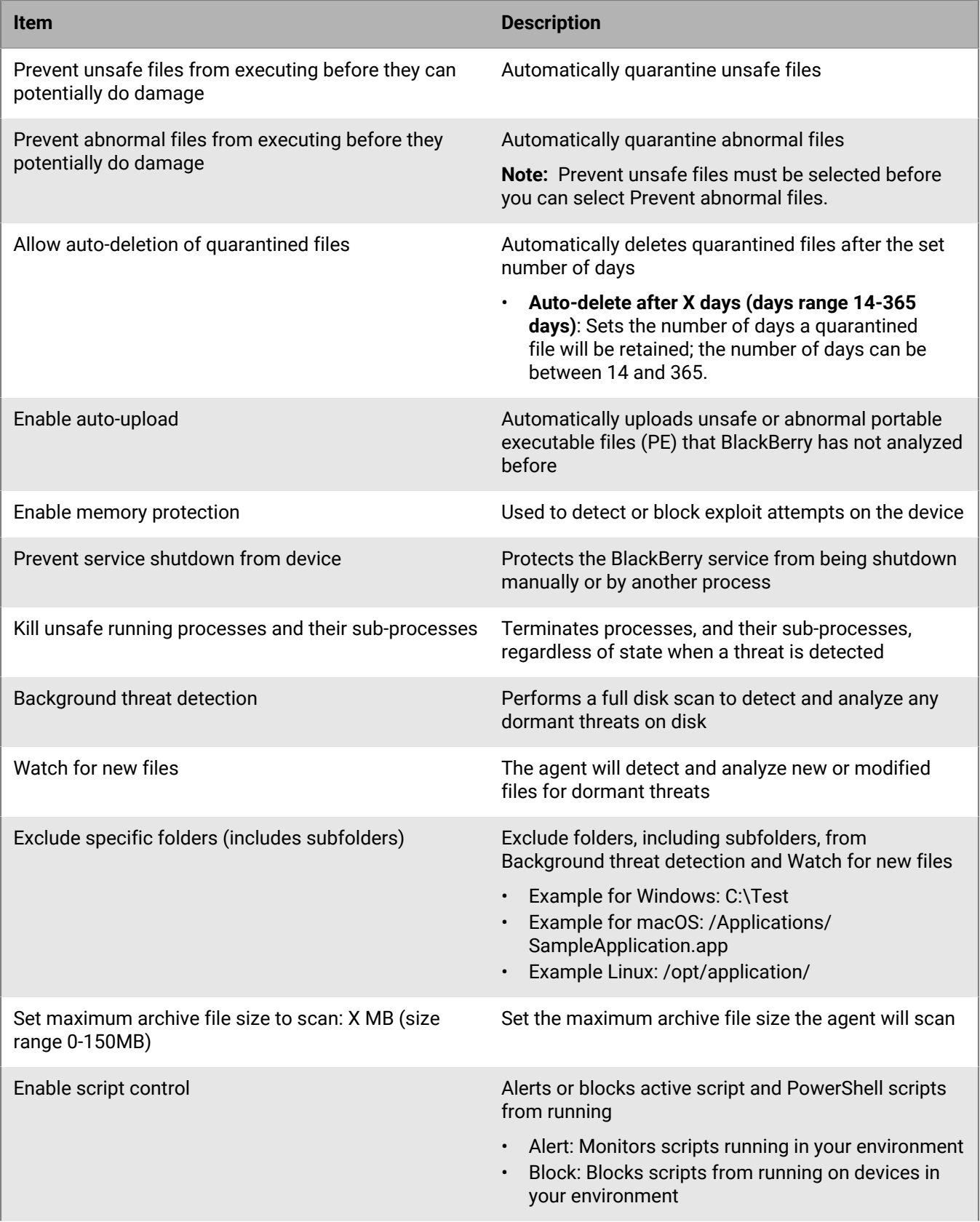

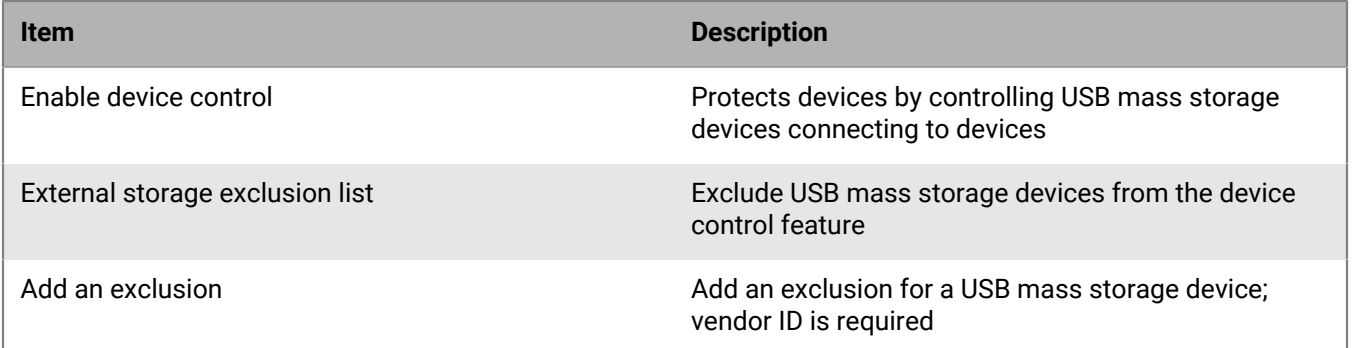

### <span id="page-24-0"></span>**Policy JSON view**

The JSON view displays the policy as a JSON file. This is the same format used for the Policy API.

#### **user\_id**

Your unique console ID. To get your user ID, do one of the following:

- Use the Cylance API (Get Users)
- In the console, go to User Management, view your user details, your user ID is at the end of the URL

#### **checksum**

Use an empty value. This is required when creating a policy.

#### **device\_control**

Device control allows or blocks access to USB mass storage devices.

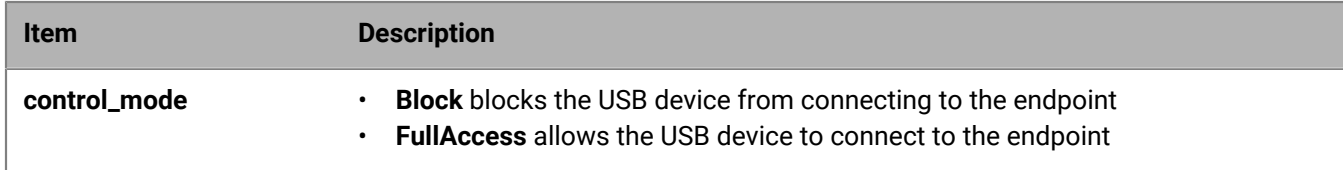

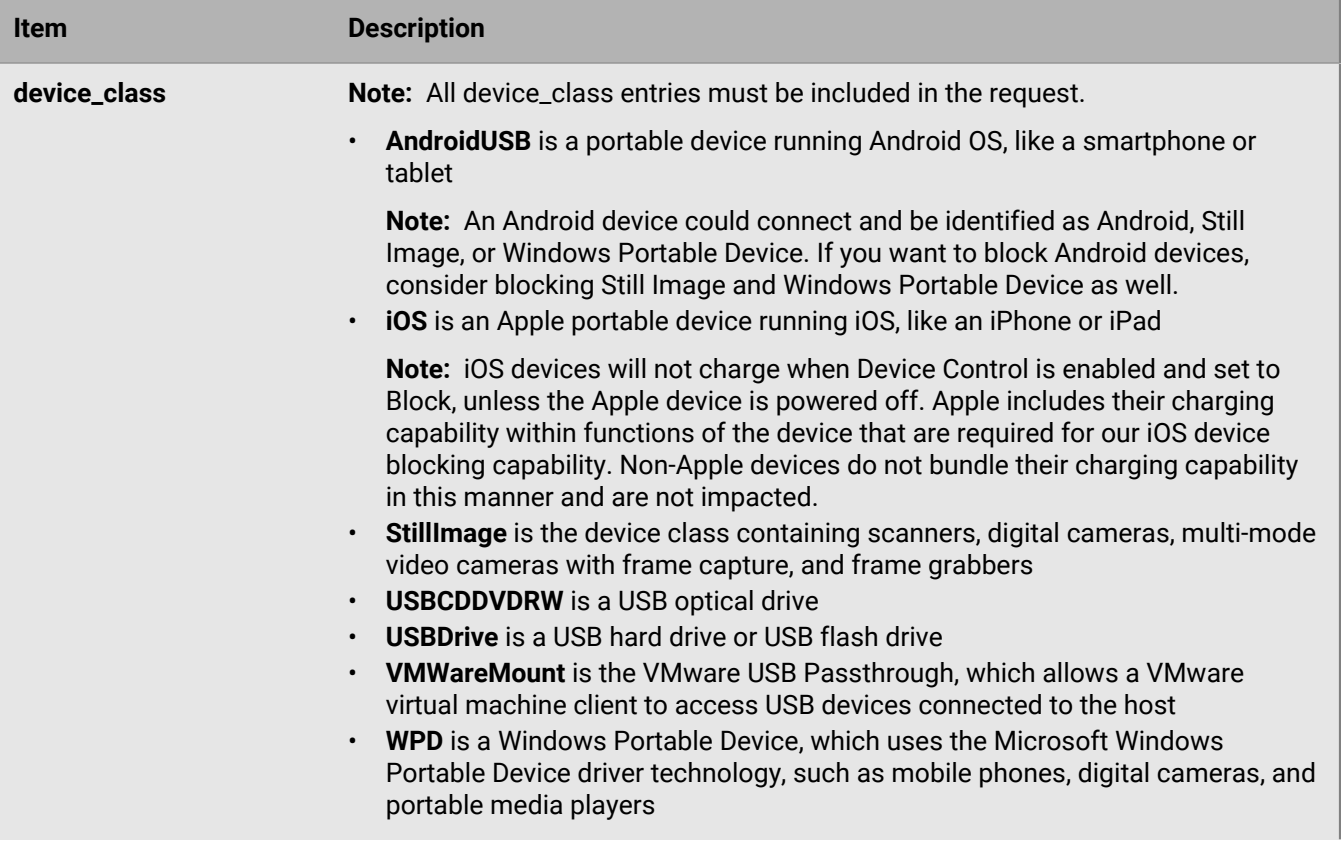

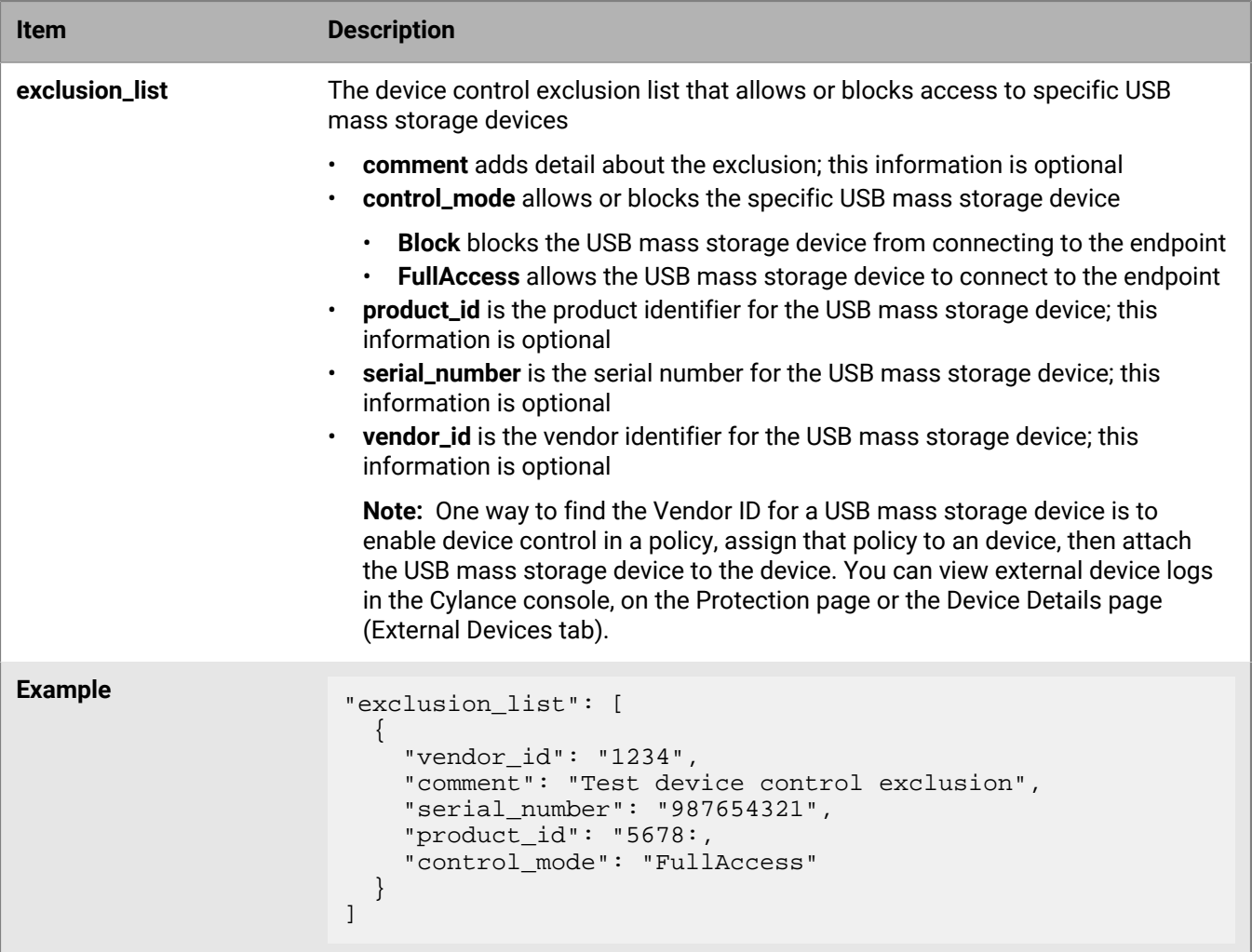

#### **file\_exclusions**

Adds file exclusions to the Policy Safe List, under File Actions. The policy safe list are file exclusions specific to the policy, and any devices assigned to the policy will allow the excluded files to run.

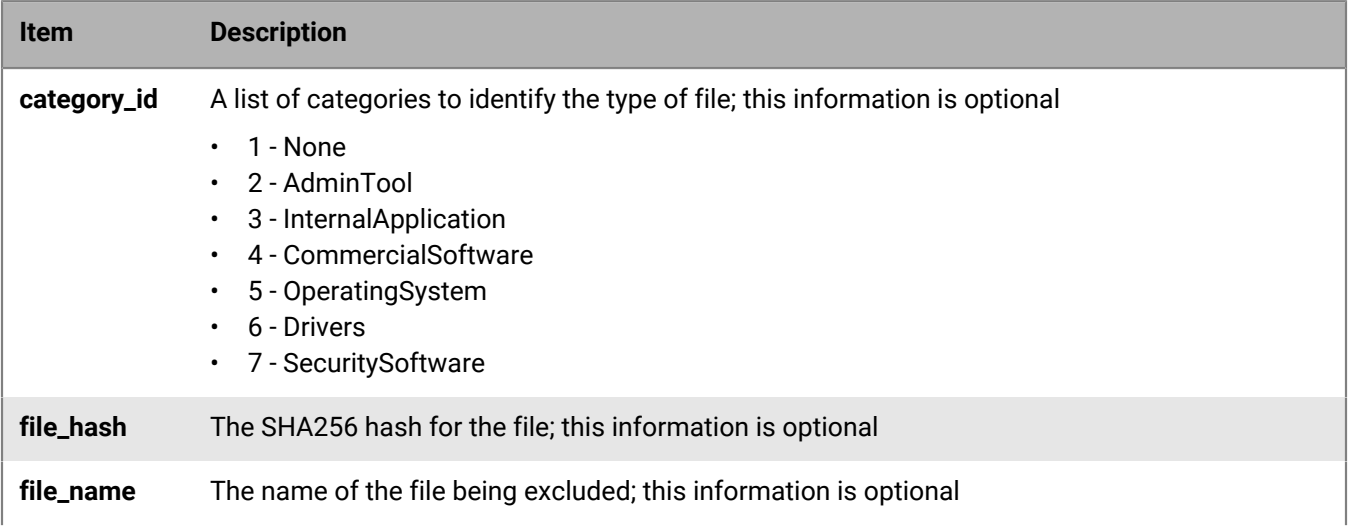

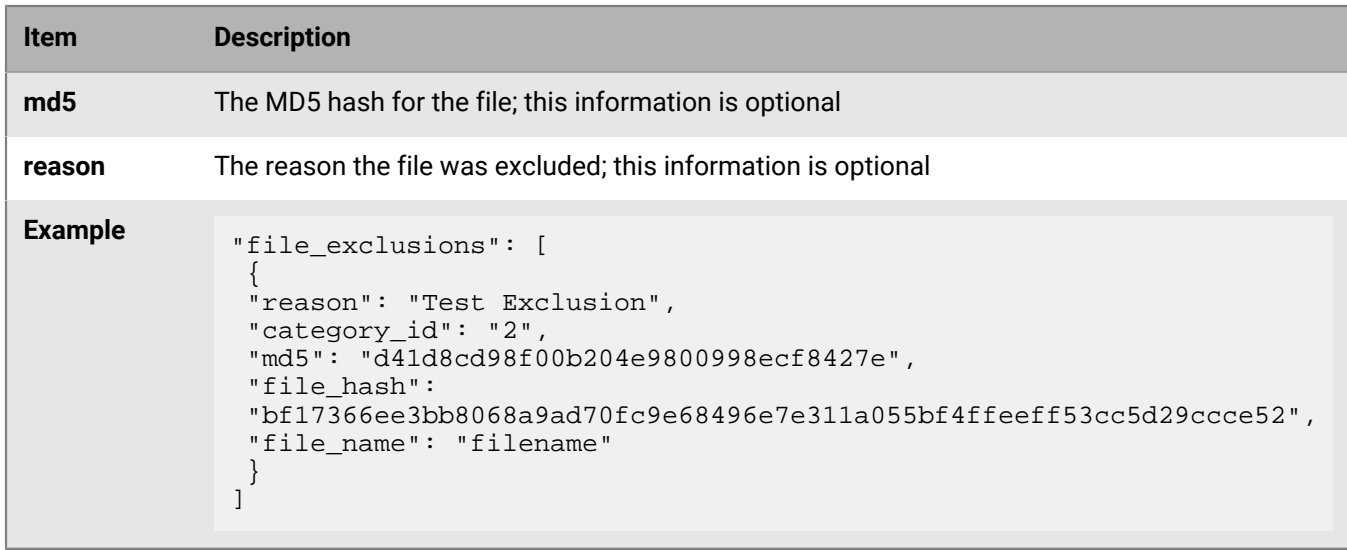

#### **filetype\_action**

The auto-quarantine of unsafe (threat\_files\_) and abnormal (suspicious\_files)

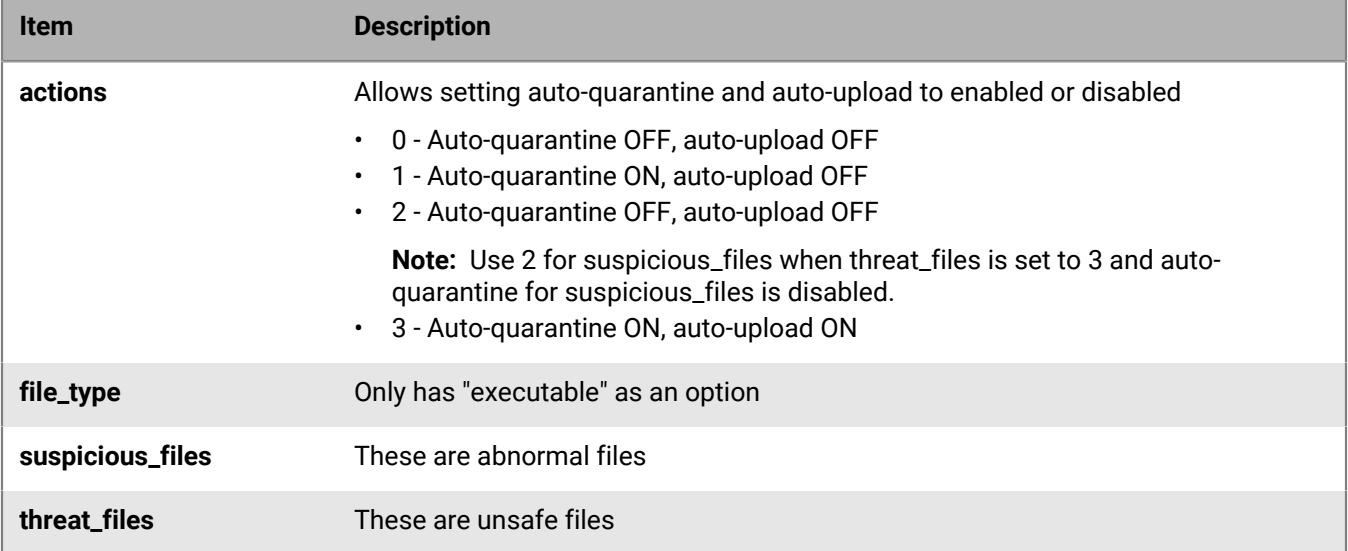

#### **logpolicy**

The agent log file settings.

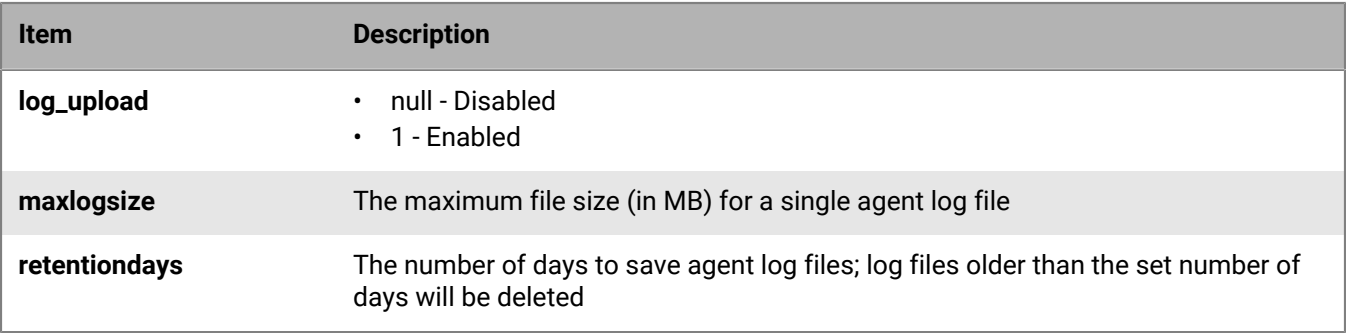

#### **memoryviolation\_actions**

The violation types for memory protection.

**Note:** All memory\_violations and memory\_violations\_ext must be included in the request.

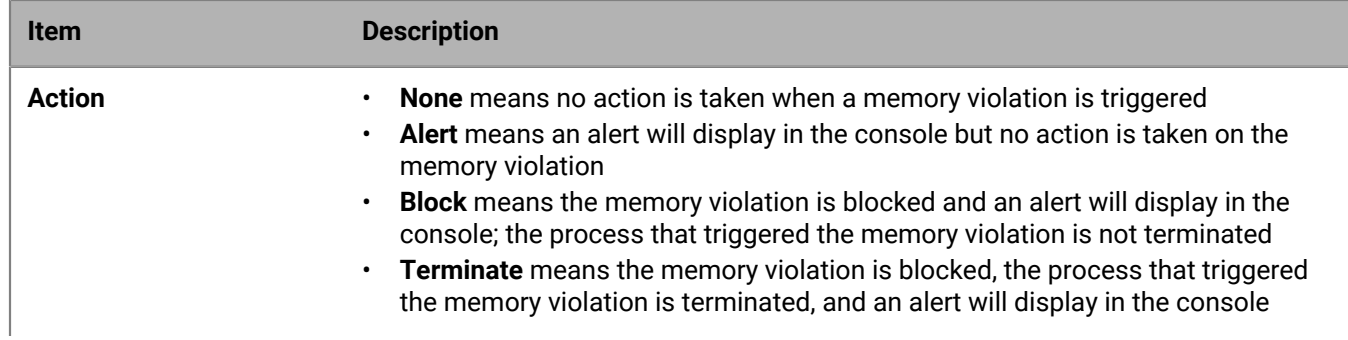

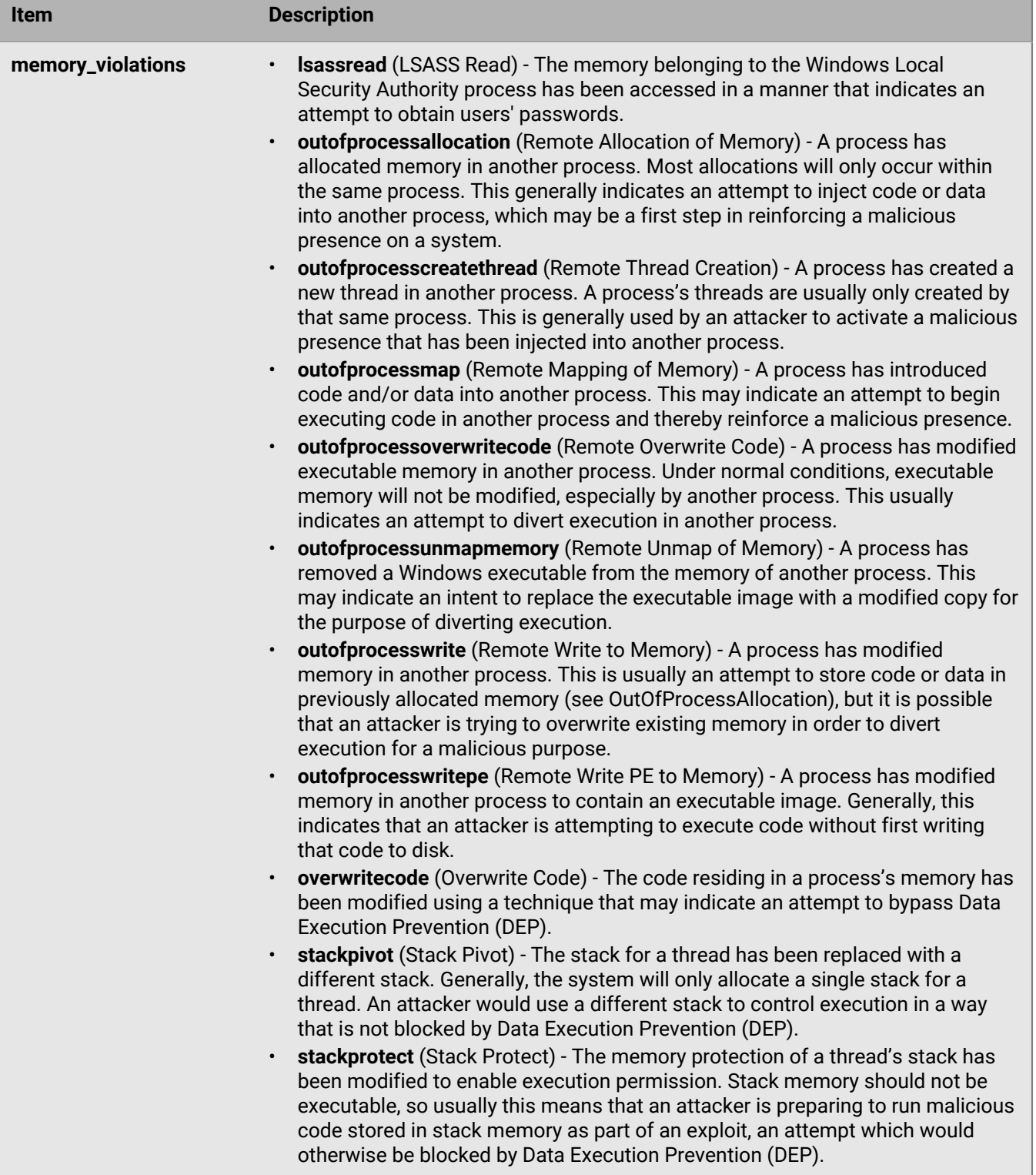

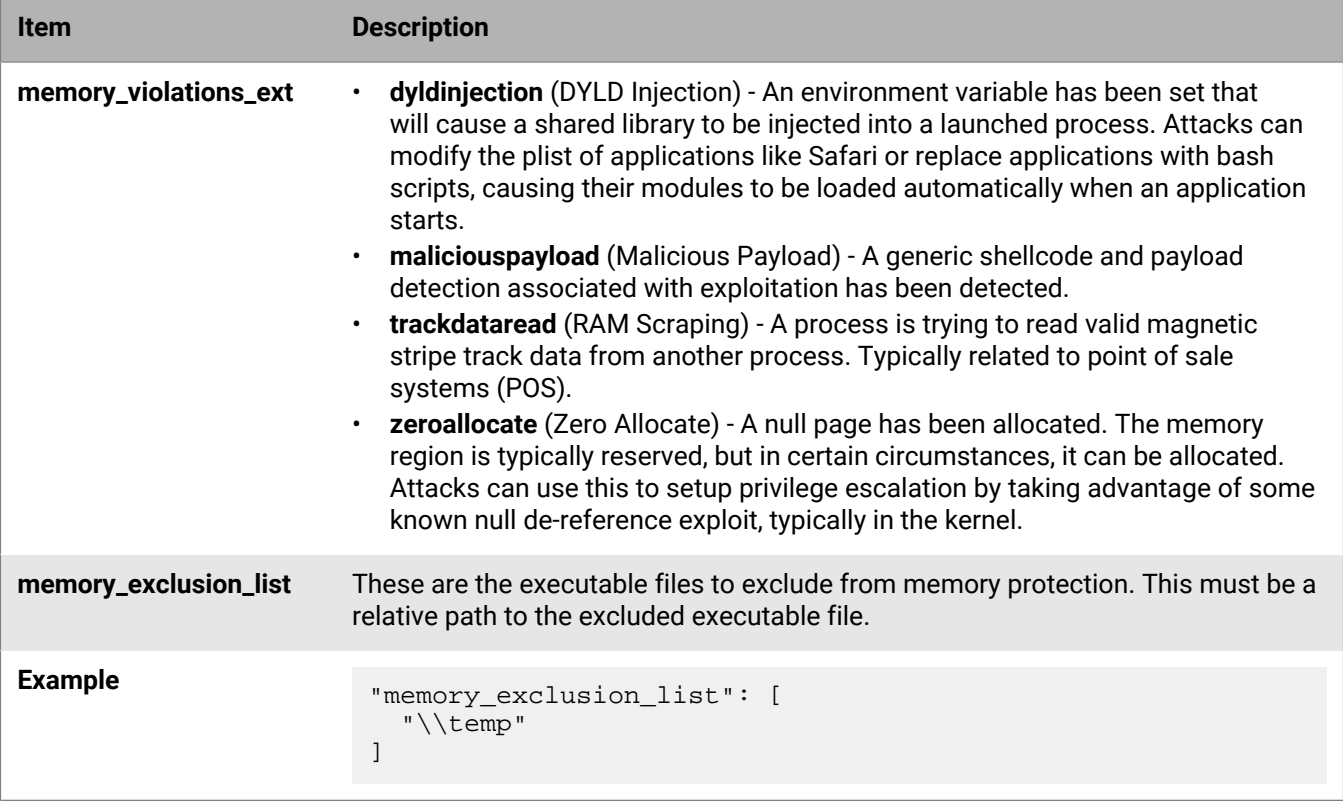

#### **policy**

Various policy settings are contained within this section. Some policy settings are enabled under the policy section and configured in a different section, like device\_control and logpolicy.

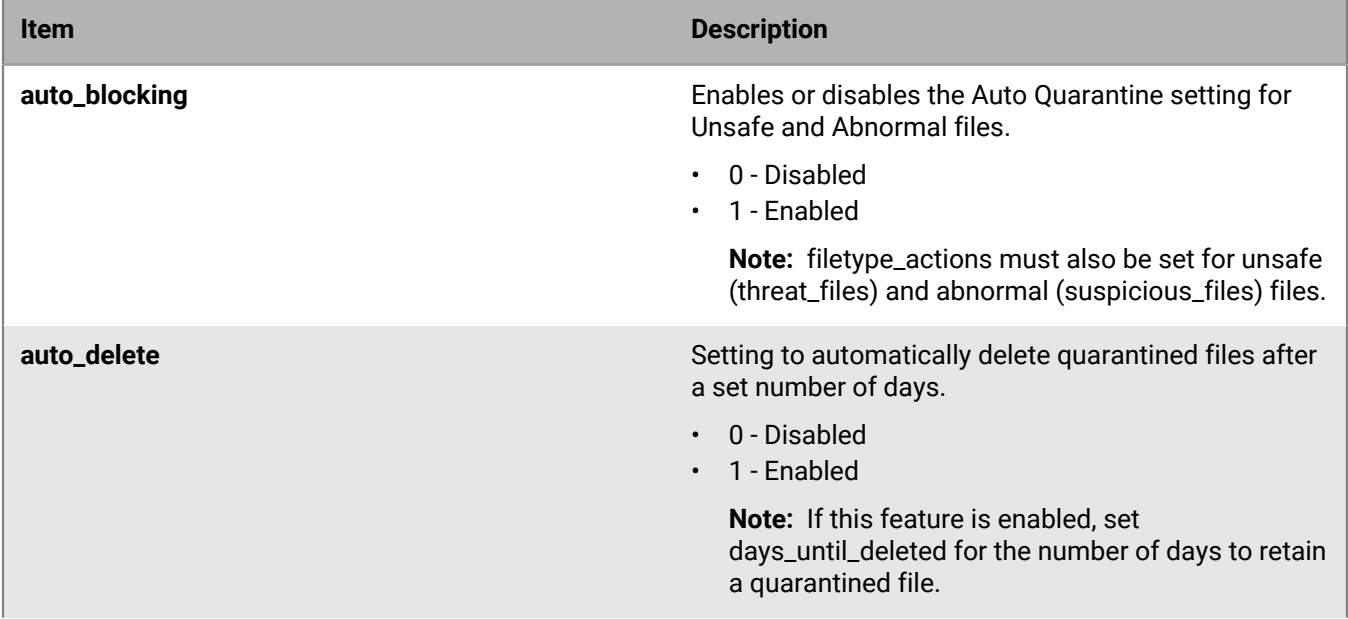

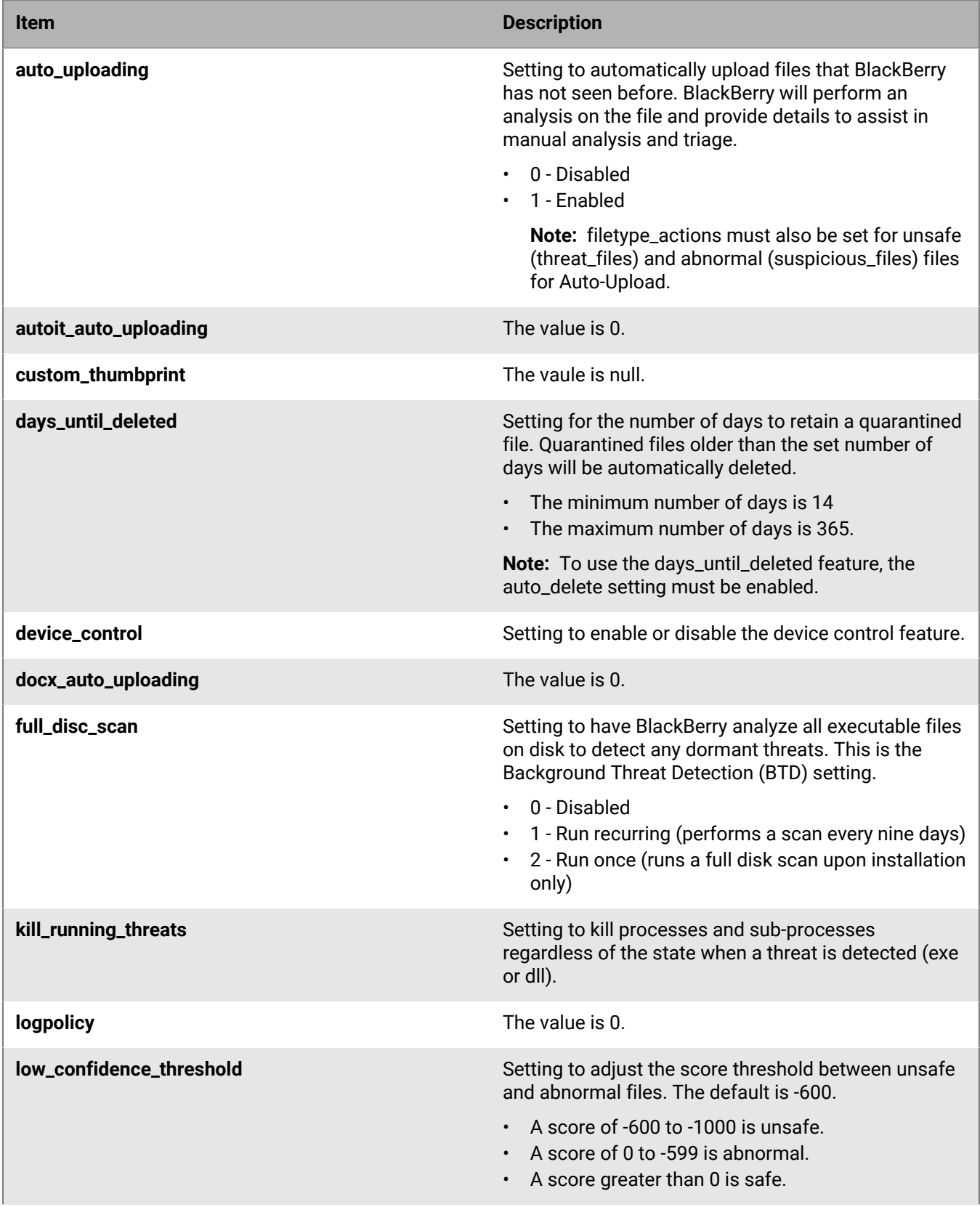

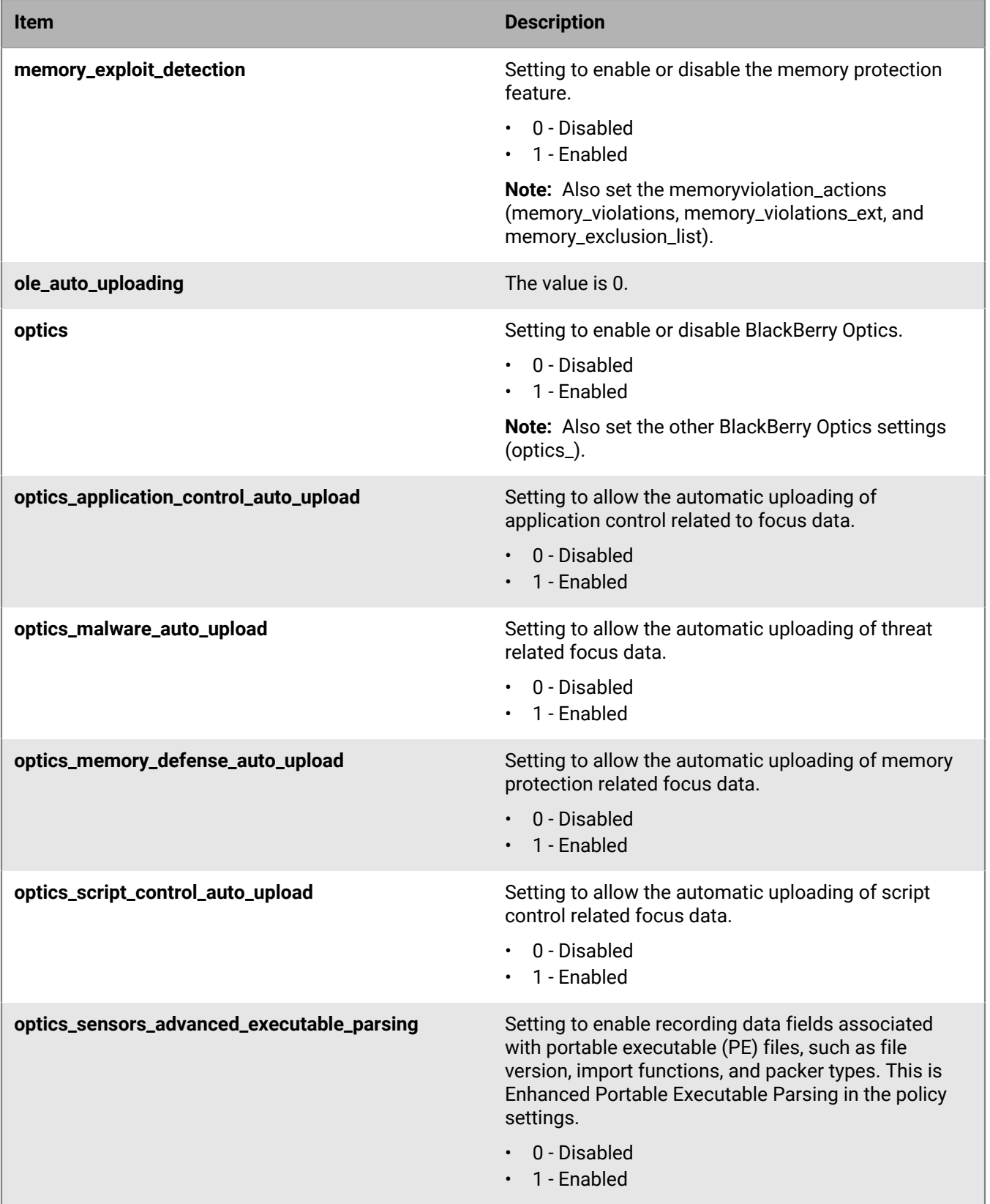

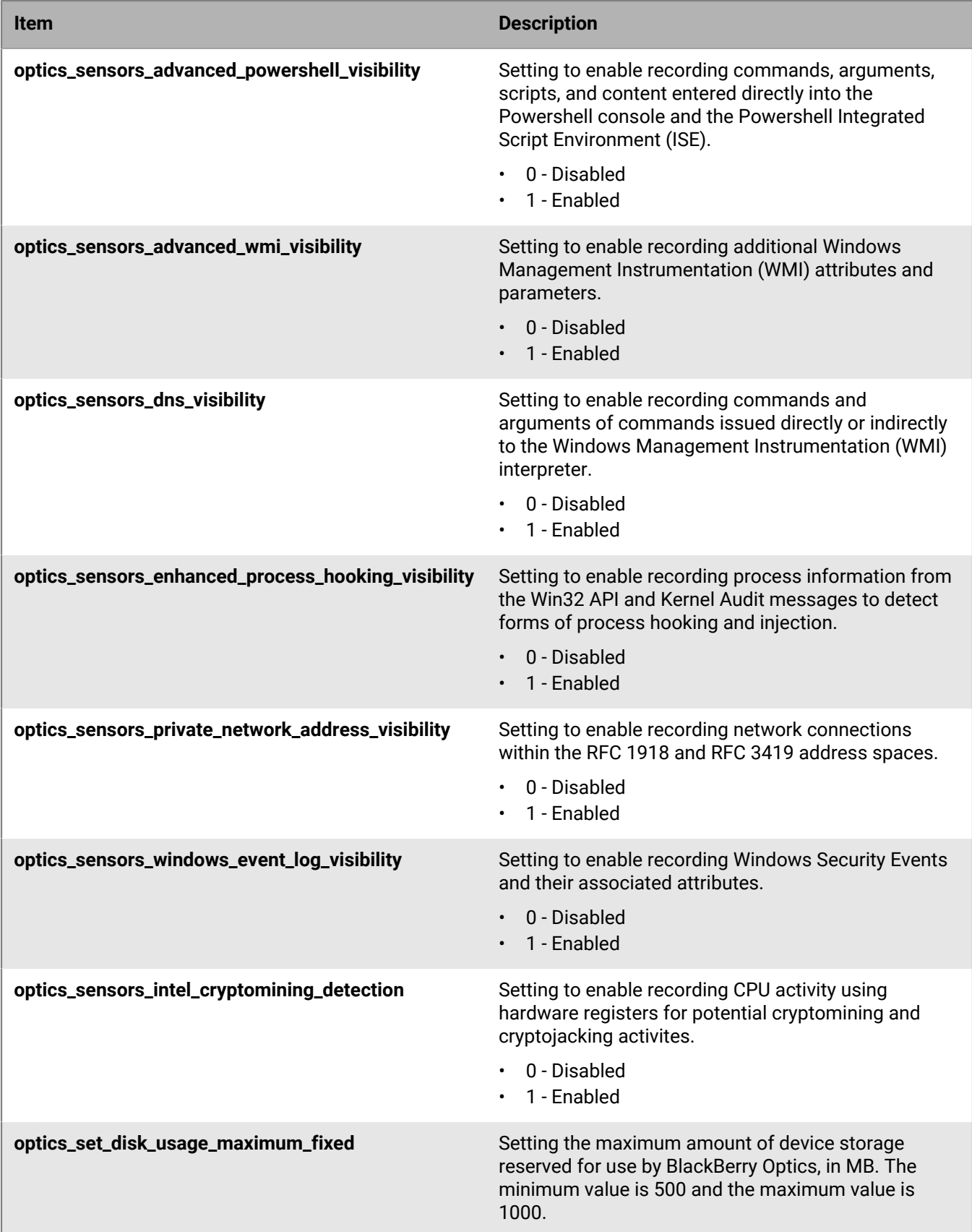

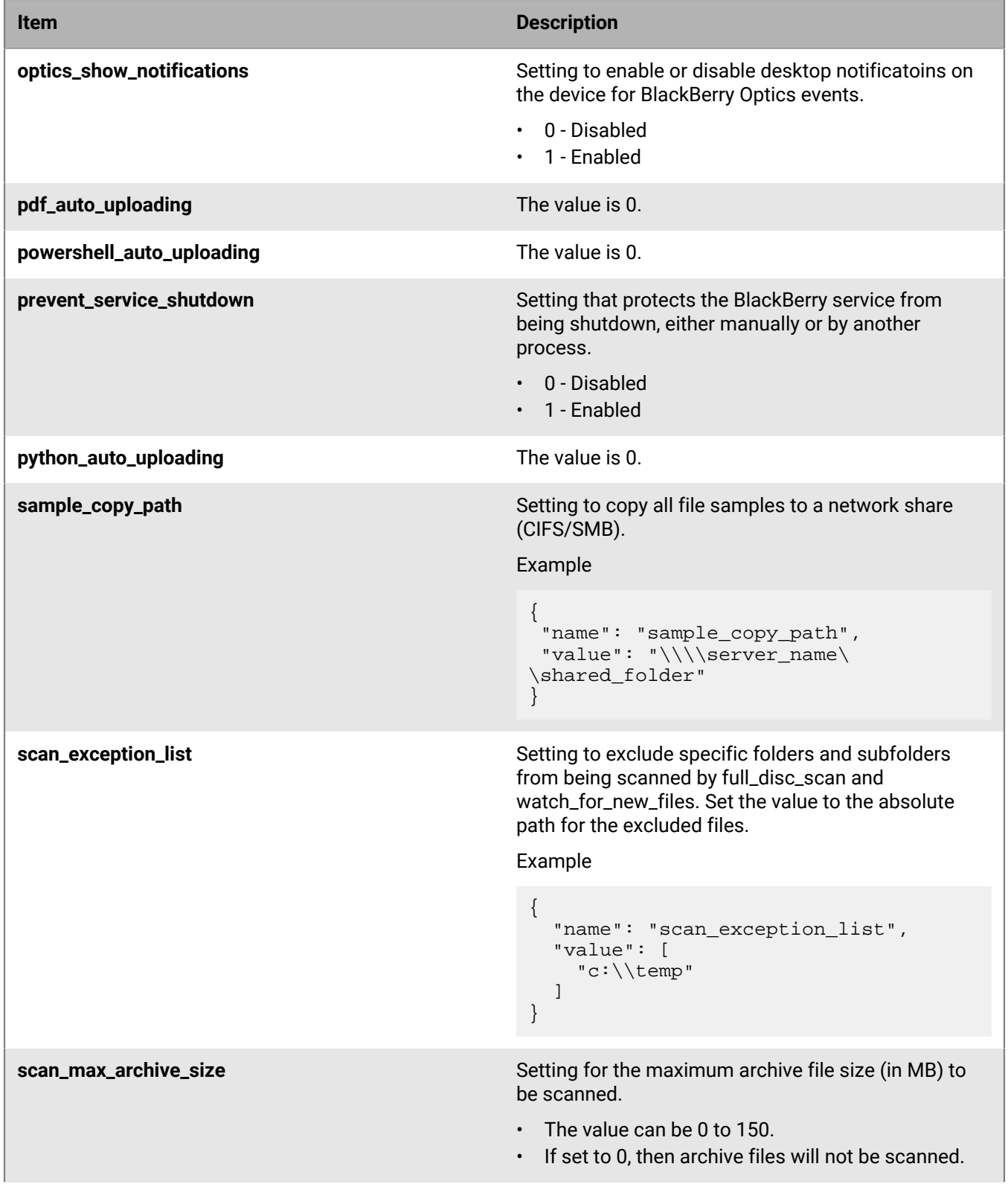

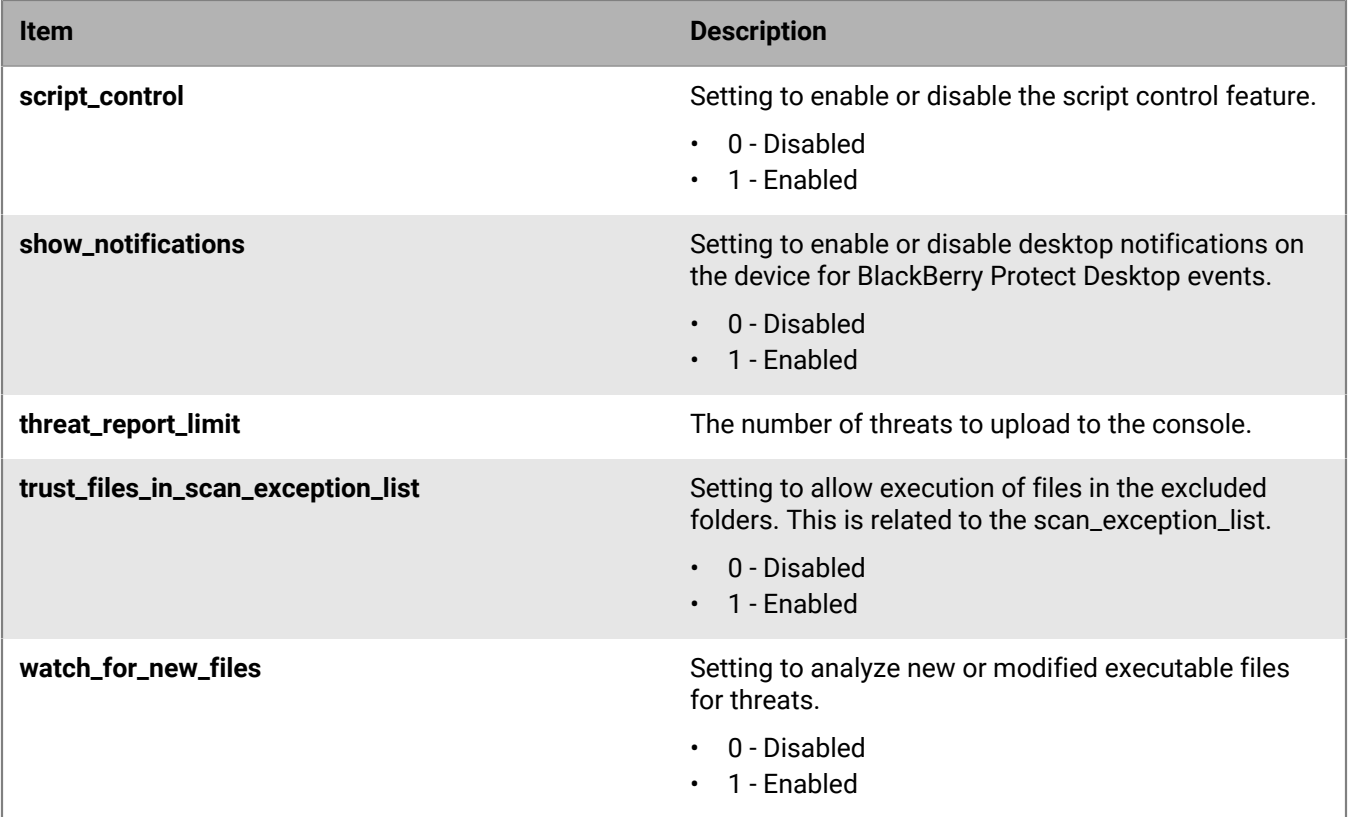

#### **policy\_name**

This is the name of the policy. The name must be unique in your tenant.

#### **script\_control**

These are the policy settings for script control.

**Note:** script\_control must be enabled (set to 1) under policy.

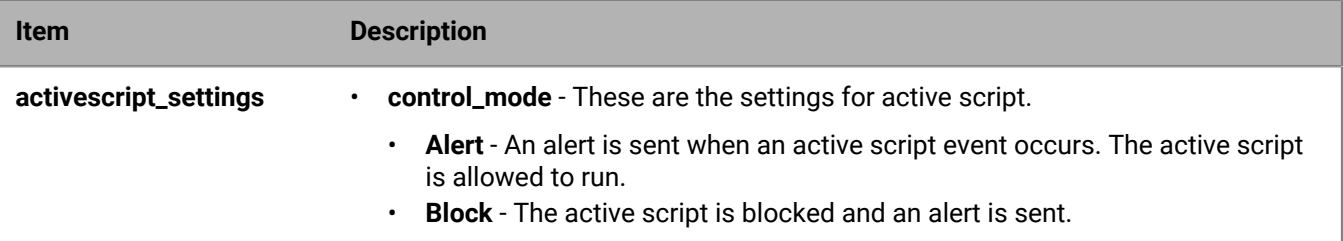

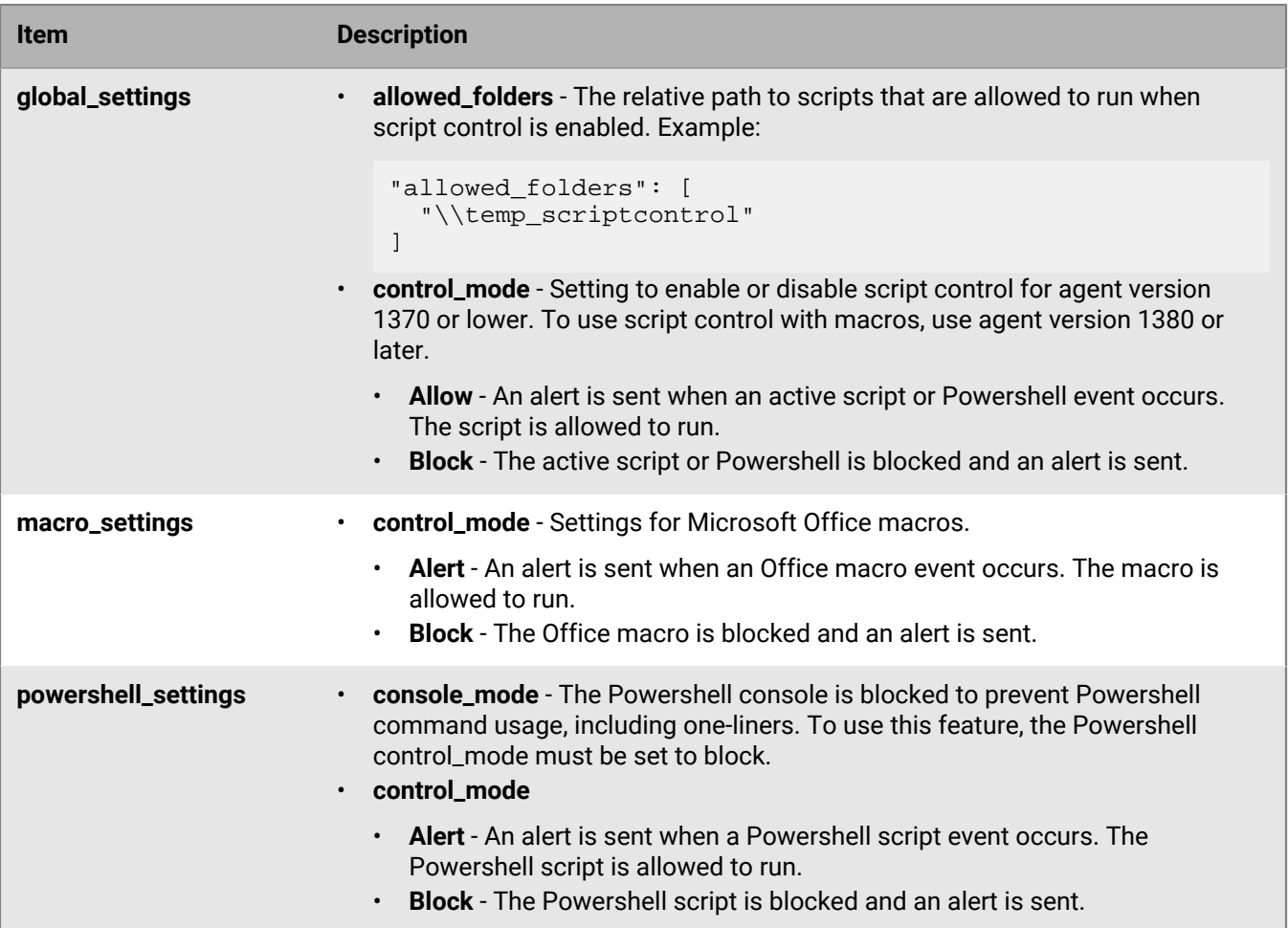

#### **About disabling script control**

For agent version 1430 and later, you can disable script control for active script, Powershell, or macros. Disable script control allows the selected script type to run and does not send an alert to the console.

To disable script control for a specific script type, do not include the script type in the Create Policy API request.

**Example**: Script control for macros is disabled

```
"script_control": {
   "powershell_settings: {
     "control_mode": "Block",
     "console_mode": "Block"
   },
   "global_settings": {
     "control_mode": "Alert",
     "allowed_folders: [
       "\\temp_scriptcontrol"
     ]
   },
   "activescript_settings: {
     "control_mode": "Alert"
   }
}
```
## <span id="page-37-0"></span>**Overview report**

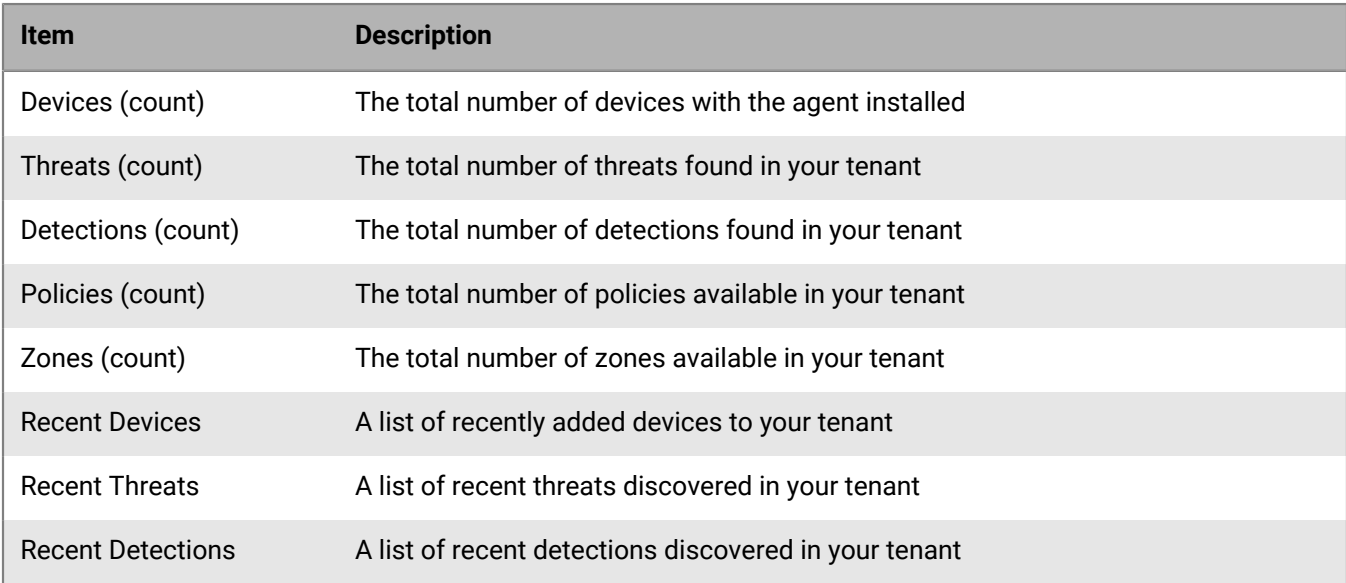

The overview report provides some summary details for the console.

## <span id="page-37-1"></span>**Daily reports**

The daily reports page allows you to download reports from the console in .csv format.

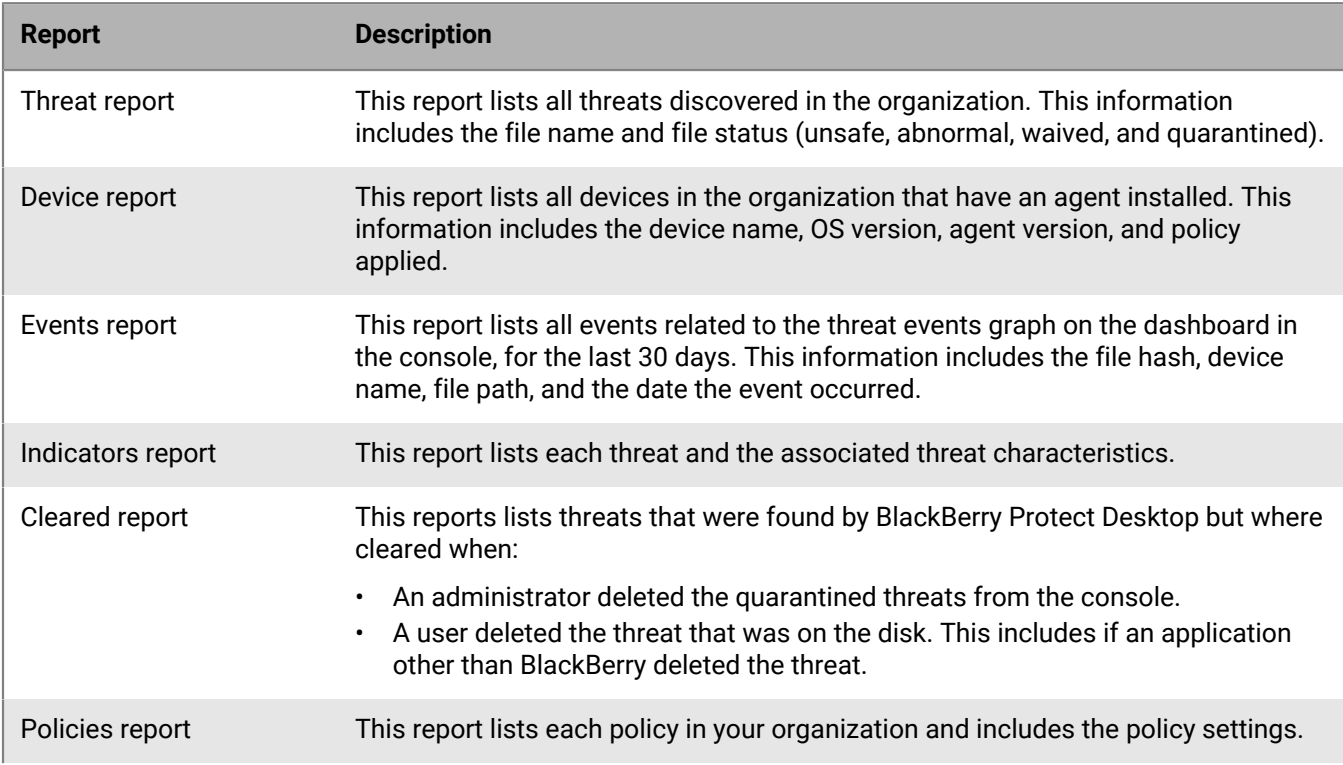

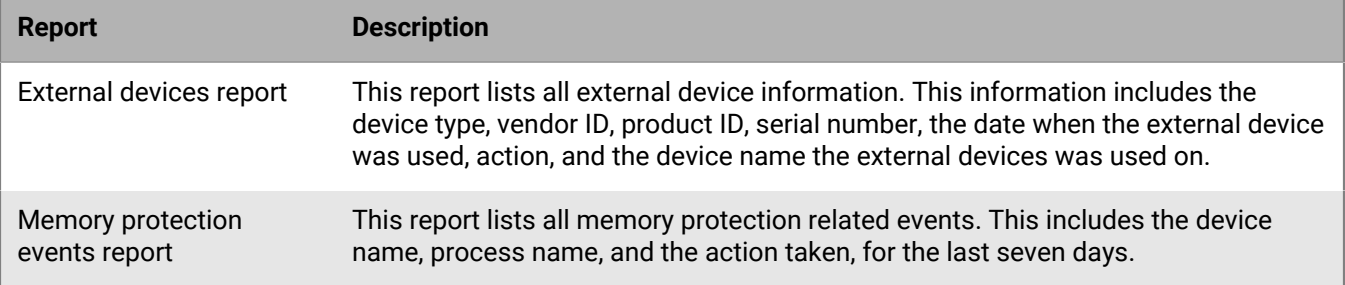

## <span id="page-39-0"></span>**Use Log Activity**

Use the Log Activity window to view Cylance event information.

- **1.** In QRadar, select **Log Activity**.
- **2.** Click **Quick Searches**, then select a predefined search.
	- Compliance: Source IP's Involved in Compliance Rules Last 6 Hours
	- Compliance: Username Involved in Compliance Rules Last 6 Hours
	- Cylance: All Events (Local Replay) Last 6 Hours
	- Cylance: Allowed Application Control Events Last 6 Hours
	- Cylance: Devices Needing Remediation Last 6 Hours
	- Cylance: Top Devices Last 6 Hours
	- Cylance: Top Optics Events Last 6 Hours
	- Cylance: Top Successful Exploit Events Last 6 Hours
	- Cylance: Top Threats Last 6 Hours
- **3.** Hover over or right-click any of the following fields to view more details.
	- Any IP address
	- Cylance event ID
	- Device ID
	- Device name

**Note:** Right-clicking or hovering over the device name to get the device information could return empty if the device name was changed to be different from the hostname.

- Device UUID
- File SHA256
- Host MAC addresses
- Host IP addresses
- Instigating Process ImageFileSha256
- Optics event ID
- Source MAC
- Target File Sha256
- Target Process ImageFileSha256
- Threat SHA256

## <span id="page-40-0"></span>**Troubleshooting**

While this section contains some valuable items to review when experiencing issues with your installation, it is recommended that you review our knowledge base articles for the latest identified issues.

• <http://support.blackberry.com/kb/articleDetail?articleNumber=000005911>

## <span id="page-40-1"></span>**Syslog consumption**

Troubleshoot Cylance data from the log activities not populating.

- **1.** Ensure searches are filtered by Log Source Type of Cylance and/or Log Source of CylanceRemoteSyslog.
- **2.** Ensure the CylanceRemoteSyslog Log Source is configured following syslog configuration.
- **3.** Ensure proper network configuration.
	- Click **Test Connection** hyperlink in the Cylance tenant. You should see Test Connection Successful.
	- Ensure port is open to receive syslog data. For example, assuming 6514 is being used, netstat an  $\vert$ grep 6514.
	- Ensure no network or host firewalls are blocking traffic. Layer 7 firewalls may need to be told to expect TLS/SSL traffic.
		- Use a packet sniffer such as Wireshark to verify the connection is made and data is passed.
		- Inspect QRadar error logs in /var/log/qradar.error to look for any TLS and/or network related messages.

## <span id="page-40-2"></span>**BlackBerry Cylance application**

Use the following troubleshooting steps when there are BlackBerry Cylance application call errors or when no results are found.

- **1.** Ensure at least one tenant configuration has been populated, otherwise an error 500 page will be shown when trying to access the web application. In QRadar, **Settings > Admin > CylancePROTECT and Cylance Optics**. Make sure at least one tenant configuration is present.
- **2.** Ensure communication with the Cylance tenant is successful. When creating or editing a tenant configuration, a test connection is made when the configuration is saved. Pay attention to the result notification as it would clearly indicate whether communication is successful.
- **3.** Ensure proper network configuration. Ensure port is open to communicate over port 443 (i.e. HTTPS). Make sure no network or host firewalls are blocking traffic over this port.

## <span id="page-41-0"></span>**Legal notice**

©2021 BlackBerry Limited. Trademarks, including but not limited to BLACKBERRY, BBM, BES, EMBLEM Design, ATHOC, CYLANCE and SECUSMART are the trademarks or registered trademarks of BlackBerry Limited, its subsidiaries and/or affiliates, used under license, and the exclusive rights to such trademarks are expressly reserved. All other trademarks are the property of their respective owners.

This documentation including all documentation incorporated by reference herein such as documentation provided or made available on the BlackBerry website provided or made accessible "AS IS" and "AS AVAILABLE" and without condition, endorsement, guarantee, representation, or warranty of any kind by BlackBerry Limited and its affiliated companies ("BlackBerry") and BlackBerry assumes no responsibility for any typographical, technical, or other inaccuracies, errors, or omissions in this documentation. In order to protect BlackBerry proprietary and confidential information and/or trade secrets, this documentation may describe some aspects of BlackBerry technology in generalized terms. BlackBerry reserves the right to periodically change information that is contained in this documentation; however, BlackBerry makes no commitment to provide any such changes, updates, enhancements, or other additions to this documentation to you in a timely manner or at all.

This documentation might contain references to third-party sources of information, hardware or software, products or services including components and content such as content protected by copyright and/or thirdparty websites (collectively the "Third Party Products and Services"). BlackBerry does not control, and is not responsible for, any Third Party Products and Services including, without limitation the content, accuracy, copyright compliance, compatibility, performance, trustworthiness, legality, decency, links, or any other aspect of Third Party Products and Services. The inclusion of a reference to Third Party Products and Services in this documentation does not imply endorsement by BlackBerry of the Third Party Products and Services or the third party in any way.

EXCEPT TO THE EXTENT SPECIFICALLY PROHIBITED BY APPLICABLE LAW IN YOUR JURISDICTION, ALL CONDITIONS, ENDORSEMENTS, GUARANTEES, REPRESENTATIONS, OR WARRANTIES OF ANY KIND, EXPRESS OR IMPLIED, INCLUDING WITHOUT LIMITATION, ANY CONDITIONS, ENDORSEMENTS, GUARANTEES, REPRESENTATIONS OR WARRANTIES OF DURABILITY, FITNESS FOR A PARTICULAR PURPOSE OR USE, MERCHANTABILITY, MERCHANTABLE QUALITY, NON-INFRINGEMENT, SATISFACTORY QUALITY, OR TITLE, OR ARISING FROM A STATUTE OR CUSTOM OR A COURSE OF DEALING OR USAGE OF TRADE, OR RELATED TO THE DOCUMENTATION OR ITS USE, OR PERFORMANCE OR NON-PERFORMANCE OF ANY SOFTWARE, HARDWARE, SERVICE, OR ANY THIRD PARTY PRODUCTS AND SERVICES REFERENCED HEREIN, ARE HEREBY EXCLUDED. YOU MAY ALSO HAVE OTHER RIGHTS THAT VARY BY STATE OR PROVINCE. SOME JURISDICTIONS MAY NOT ALLOW THE EXCLUSION OR LIMITATION OF IMPLIED WARRANTIES AND CONDITIONS. TO THE EXTENT PERMITTED BY LAW, ANY IMPLIED WARRANTIES OR CONDITIONS RELATING TO THE DOCUMENTATION TO THE EXTENT THEY CANNOT BE EXCLUDED AS SET OUT ABOVE, BUT CAN BE LIMITED, ARE HEREBY LIMITED TO NINETY (90) DAYS FROM THE DATE YOU FIRST ACQUIRED THE DOCUMENTATION OR THE ITEM THAT IS THE SUBJECT OF THE CLAIM.

TO THE MAXIMUM EXTENT PERMITTED BY APPLICABLE LAW IN YOUR JURISDICTION, IN NO EVENT SHALL BLACKBERRY BE LIABLE FOR ANY TYPE OF DAMAGES RELATED TO THIS DOCUMENTATION OR ITS USE, OR PERFORMANCE OR NON-PERFORMANCE OF ANY SOFTWARE, HARDWARE, SERVICE, OR ANY THIRD PARTY PRODUCTS AND SERVICES REFERENCED HEREIN INCLUDING WITHOUT LIMITATION ANY OF THE FOLLOWING DAMAGES: DIRECT, CONSEQUENTIAL, EXEMPLARY, INCIDENTAL, INDIRECT, SPECIAL, PUNITIVE, OR AGGRAVATED DAMAGES, DAMAGES FOR LOSS OF PROFITS OR REVENUES, FAILURE TO REALIZE ANY EXPECTED SAVINGS, BUSINESS INTERRUPTION, LOSS OF BUSINESS INFORMATION, LOSS OF BUSINESS OPPORTUNITY, OR CORRUPTION OR LOSS OF DATA, FAILURES TO TRANSMIT OR RECEIVE ANY DATA, PROBLEMS ASSOCIATED WITH ANY APPLICATIONS USED IN CONJUNCTION WITH BLACKBERRY PRODUCTS OR SERVICES, DOWNTIME COSTS, LOSS OF THE USE OF BLACKBERRY PRODUCTS OR SERVICES OR ANY PORTION THEREOF OR OF ANY AIRTIME SERVICES, COST OF SUBSTITUTE GOODS, COSTS OF COVER, FACILITIES OR SERVICES, COST OF CAPITAL, OR OTHER SIMILAR PECUNIARY LOSSES, WHETHER OR NOT SUCH DAMAGES

WERE FORESEEN OR UNFORESEEN, AND EVEN IF BLACKBERRY HAS BEEN ADVISED OF THE POSSIBILITY OF SUCH DAMAGES.

TO THE MAXIMUM EXTENT PERMITTED BY APPLICABLE LAW IN YOUR JURISDICTION, BLACKBERRY SHALL HAVE NO OTHER OBLIGATION, DUTY, OR LIABILITY WHATSOEVER IN CONTRACT, TORT, OR OTHERWISE TO YOU INCLUDING ANY LIABILITY FOR NEGLIGENCE OR STRICT LIABILITY.

THE LIMITATIONS, EXCLUSIONS, AND DISCLAIMERS HEREIN SHALL APPLY: (A) IRRESPECTIVE OF THE NATURE OF THE CAUSE OF ACTION, DEMAND, OR ACTION BY YOU INCLUDING BUT NOT LIMITED TO BREACH OF CONTRACT, NEGLIGENCE, TORT, STRICT LIABILITY OR ANY OTHER LEGAL THEORY AND SHALL SURVIVE A FUNDAMENTAL BREACH OR BREACHES OR THE FAILURE OF THE ESSENTIAL PURPOSE OF THIS AGREEMENT OR OF ANY REMEDY CONTAINED HEREIN; AND (B) TO BLACKBERRY AND ITS AFFILIATED COMPANIES, THEIR SUCCESSORS, ASSIGNS, AGENTS, SUPPLIERS (INCLUDING AIRTIME SERVICE PROVIDERS), AUTHORIZED BLACKBERRY DISTRIBUTORS (ALSO INCLUDING AIRTIME SERVICE PROVIDERS) AND THEIR RESPECTIVE DIRECTORS, EMPLOYEES, AND INDEPENDENT CONTRACTORS.

IN ADDITION TO THE LIMITATIONS AND EXCLUSIONS SET OUT ABOVE, IN NO EVENT SHALL ANY DIRECTOR, EMPLOYEE, AGENT, DISTRIBUTOR, SUPPLIER, INDEPENDENT CONTRACTOR OF BLACKBERRY OR ANY AFFILIATES OF BLACKBERRY HAVE ANY LIABILITY ARISING FROM OR RELATED TO THE DOCUMENTATION.

Prior to subscribing for, installing, or using any Third Party Products and Services, it is your responsibility to ensure that your airtime service provider has agreed to support all of their features. Some airtime service providers might not offer Internet browsing functionality with a subscription to the BlackBerry® Internet Service. Check with your service provider for availability, roaming arrangements, service plans and features. Installation or use of Third Party Products and Services with BlackBerry's products and services may require one or more patent, trademark, copyright, or other licenses in order to avoid infringement or violation of third party rights. You are solely responsible for determining whether to use Third Party Products and Services and if any third party licenses are required to do so. If required you are responsible for acquiring them. You should not install or use Third Party Products and Services until all necessary licenses have been acquired. Any Third Party Products and Services that are provided with BlackBerry's products and services are provided as a convenience to you and are provided "AS IS" with no express or implied conditions, endorsements, guarantees, representations, or warranties of any kind by BlackBerry and BlackBerry assumes no liability whatsoever, in relation thereto. Your use of Third Party Products and Services shall be governed by and subject to you agreeing to the terms of separate licenses and other agreements applicable thereto with third parties, except to the extent expressly covered by a license or other agreement with BlackBerry.

The terms of use of any BlackBerry product or service are set out in a separate license or other agreement with BlackBerry applicable thereto. NOTHING IN THIS DOCUMENTATION IS INTENDED TO SUPERSEDE ANY EXPRESS WRITTEN AGREEMENTS OR WARRANTIES PROVIDED BY BLACKBERRY FOR PORTIONS OF ANY BLACKBERRY PRODUCT OR SERVICE OTHER THAN THIS DOCUMENTATION.

BlackBerry Enterprise Software incorporates certain third-party software. The license and copyright information associated with this software is available at [http://worldwide.blackberry.com/legal/thirdpartysoftware.jsp.](http://worldwide.blackberry.com/legal/thirdpartysoftware.jsp)

BlackBerry Limited 2200 University Avenue East Waterloo, Ontario Canada N2K 0A7

BlackBerry UK Limited Ground Floor, The Pearce Building, West Street, Maidenhead, Berkshire SL6 1RL United Kingdom

Published in Canada